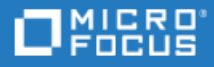

# <span id="page-0-0"></span>UFT One

ソフトウェアバージョン: 15.0-15.0.2

インストール・ガイド

ヘルプセンターにアクセス [http://admhelp.microfocus.com/uft/](https://admhelp.microfocus.com/uft/en/latest/UFT_Help/Content/Resources/_TopNav/_TopNav_Home.htm)

ドキュメントリリース日: 2021 年 10月 15 日 | ソフトウェアリリース日: 2020年11月

ご注意

#### 免責事項

ここからアクセス可能なソフトウェアまたはドキュメント (以下「本資料」) の一部には、Hewlett-Packard Company (現在のHP Inc.) およびHewlett Packard Enterprise Companyのブランドが含まれる場合があります。2017年9月1日以降、本資料は所有 と経営を別とする企業Micro Focusによって提供されています。HPおよびHewlett Packard Enterprise/HPEマークの使用は歴 史的なものであり、HPおよびHewlett Packard Enterprise/HPEマークはそれぞれの所有者に帰属します。

#### 保証

Micro Focusおよびその関連会社およびライセンサ (「Micro Focus」) の製品およびサービスの保証は、当該製品およびサー ビスに付随する明示的な保証文によってのみ規定されるものとします。ここでの記載は、追加保証を提供するものではありま せん。ここに含まれる技術的、編集上の誤り、または欠如について、Micro Focusはいかなる責任も負いません。ここに記載 する情報は、予告なしに変更されることがあります。

#### 権利の制限

機密性のあるコンピューターソフトウェアです。明確な指示がある場合を除き、これらを所有、使用、または複製するには、有 効な使用許諾が必要です。商用コンピューターソフトウェア、コンピューターソフトウェアに関する文書類、および商用アイテ ムの技術データは、FAR12.211および12.212の規定に従い、ベンダーの標準商用ライセンスに基づいて米国政府に使用許諾 が付与されます。

#### 著作権について

© Copyright 1992 - 2021 Micro Focus or one of its affiliates.

インストール・ガイド UFT One

# 目次

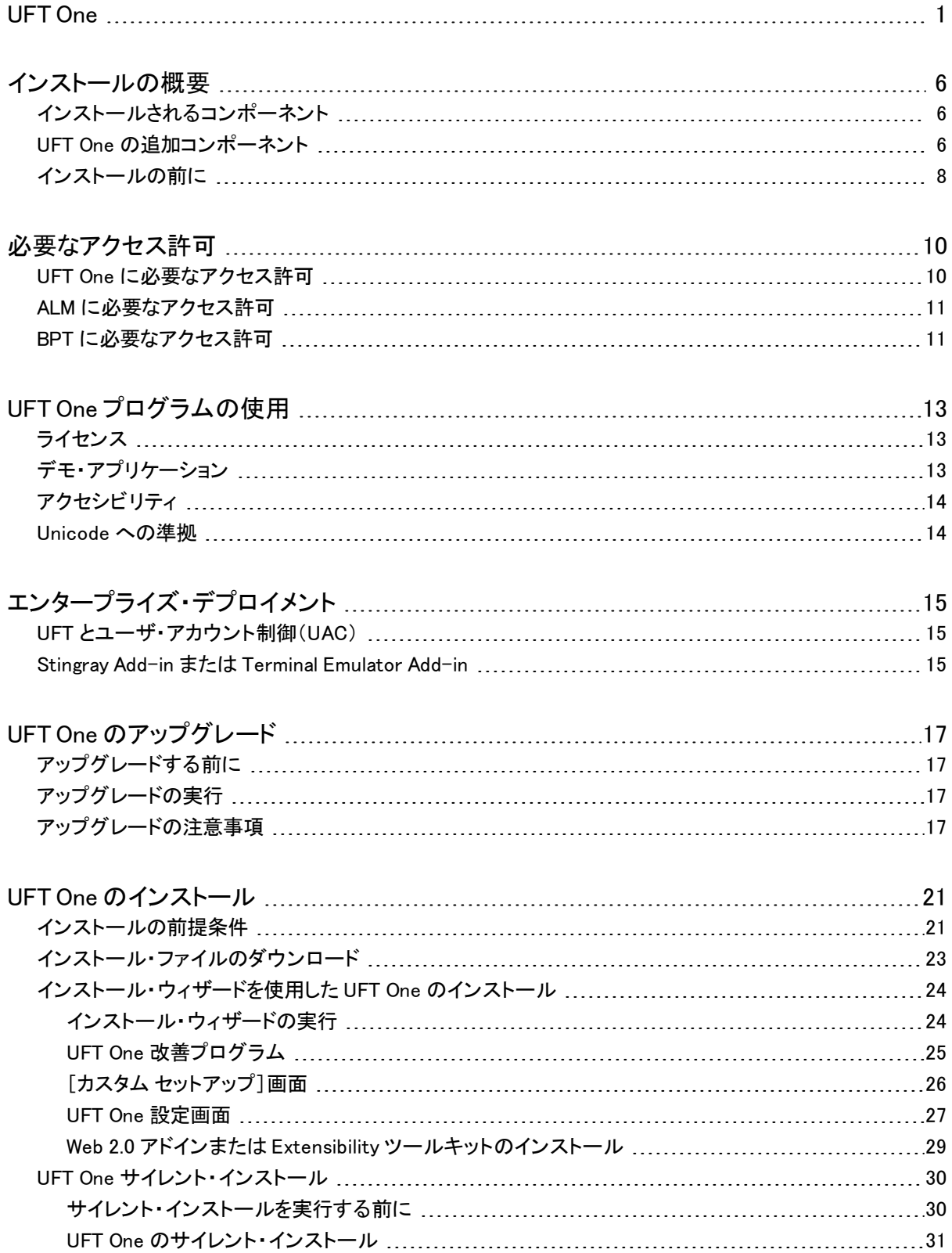

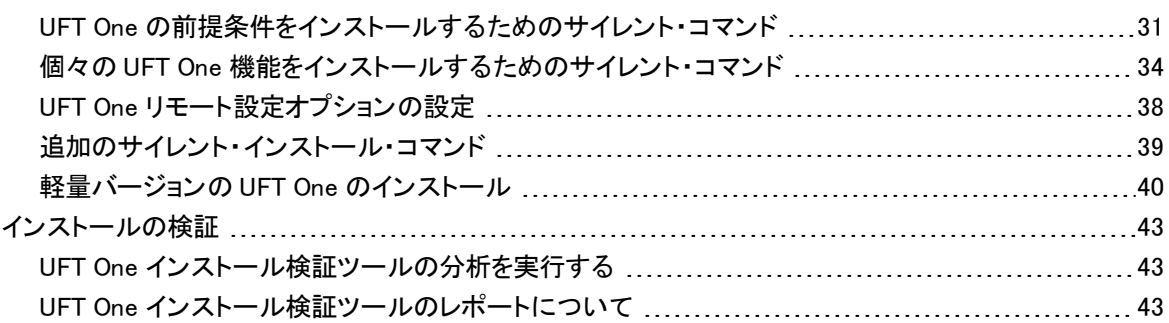

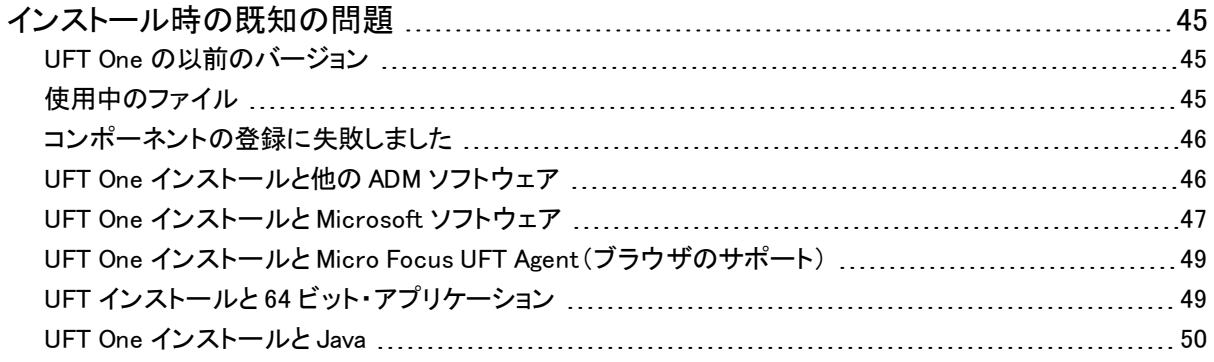

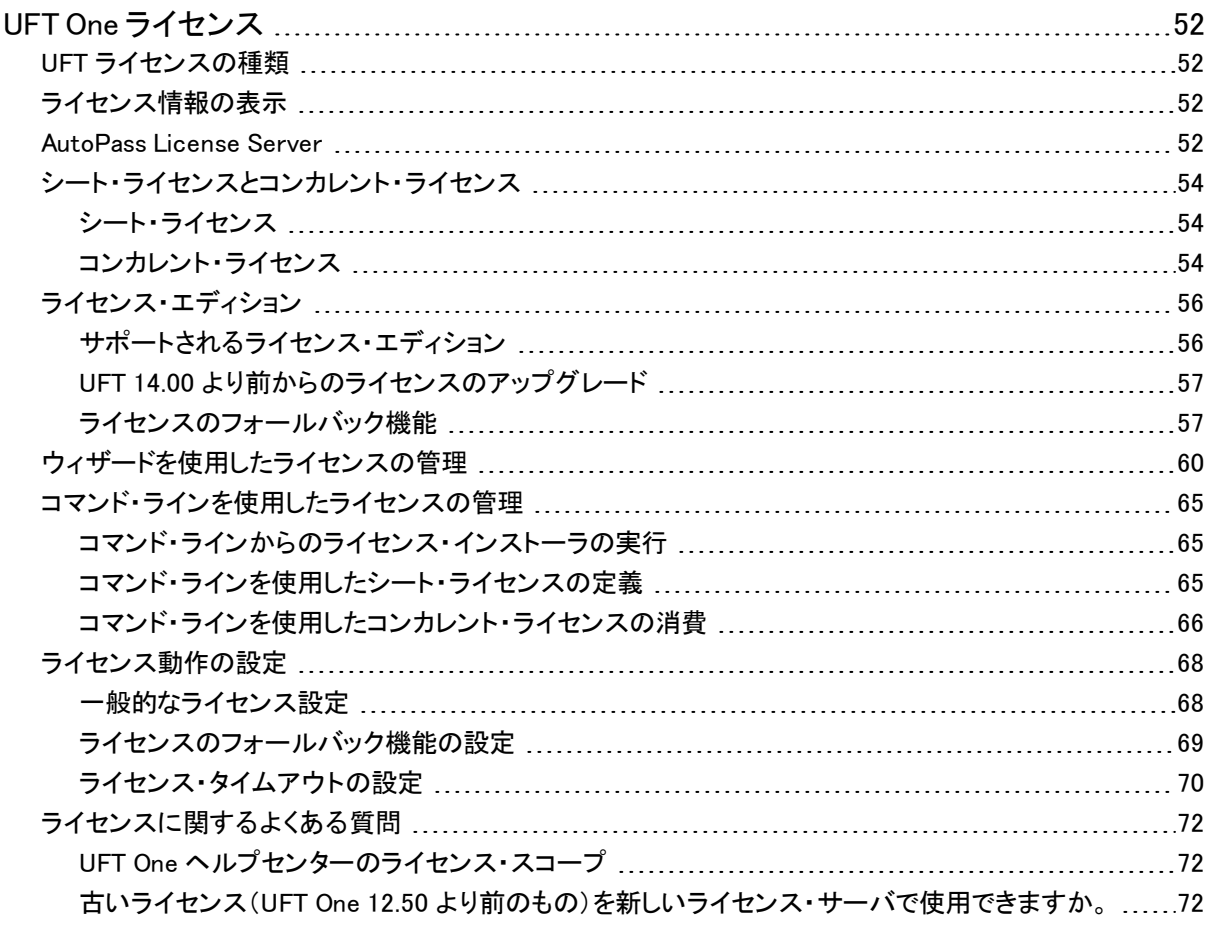

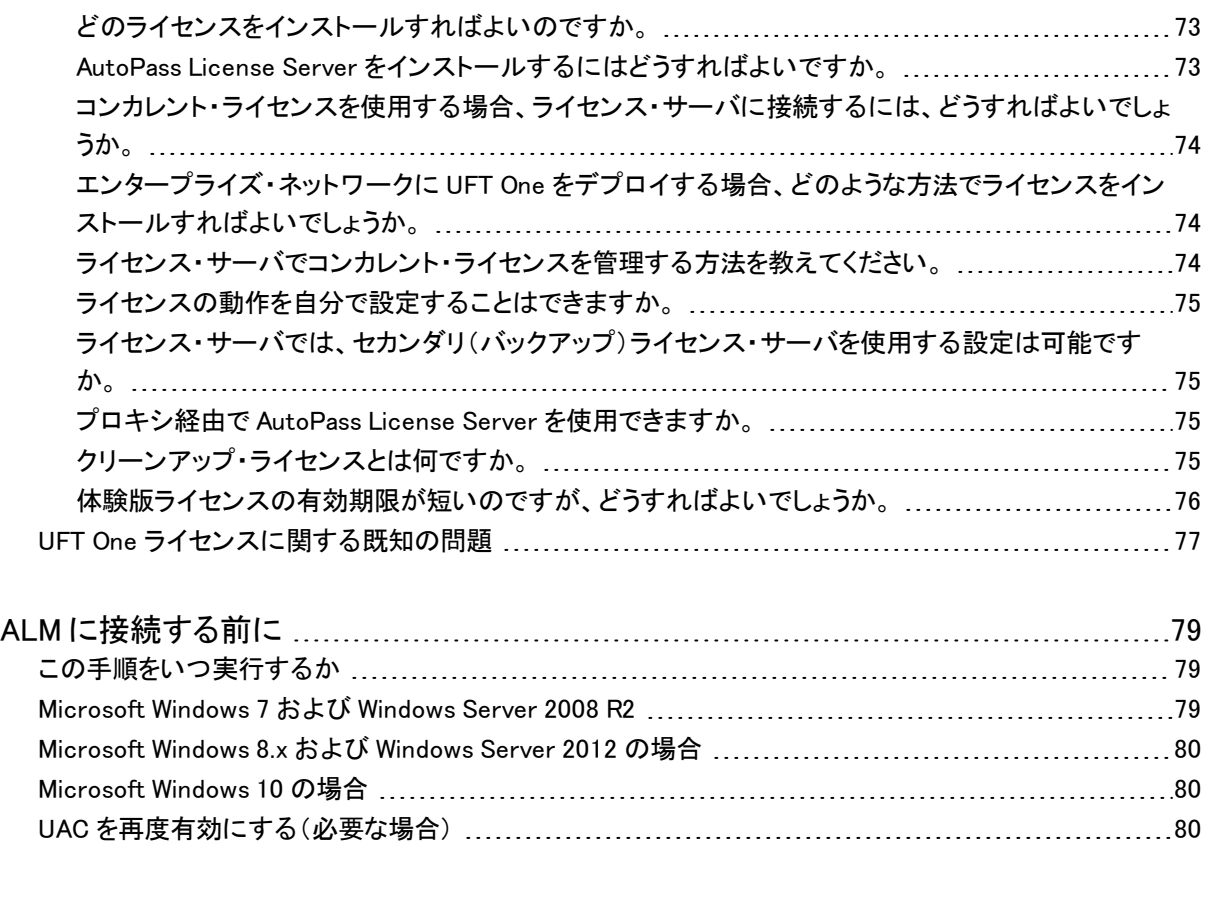

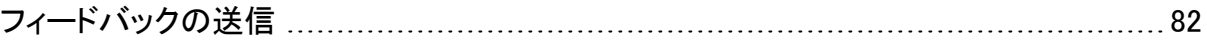

# <span id="page-5-0"></span>インストールの概要

このガイドでは、フル・インストール・パッケージまたは軽量の圧縮インストール・パッケージか ら UFT One をインストールする方法について詳しく説明します。

このガイドは、UFT One バージョン 15.0 から 15.0.2 を対象としています。具体的な変更点につ いては、関連する場合に示されます。

注意: このガイドの情報は、UFT One [オンライン・ヘルプセンター](https://admhelp.microfocus.com/uft/en/15.0.2/UFT_Help/Content/Landing_Pages/install-ov.htm)でも入手できます。

#### 本章の内容

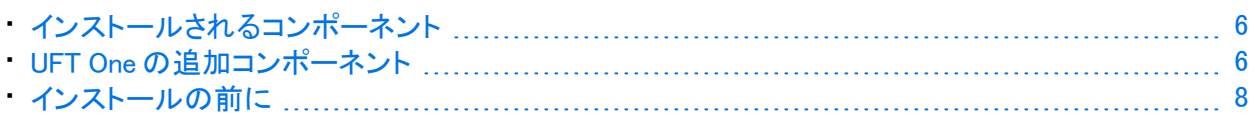

## <span id="page-5-1"></span>インストールされるコンポーネント

どちらのパッケージでも、UFT One をインストールすることで、UFT One のコア機能、Run Results Viewer、および以下の必須の GUI テスト アドインが利用できるようになります。

- Web
- $\cdot$  標準 Windows
- Mobile

必要に応じて、インストール中に追加のアドインを選択します。

Web 2.0 アドインおよび Extensibility ツールキットは、UFT One のインストールが完了した後で、 フル・インストール・パッケージとは別にインストールする必要があります。

軽量インストール・パッケージでは、UFT One セットアップ・プログラムのみが利用できます。

フル・インストール・パッケージでは、UFT One セットアップ・プログラムと UFT One コンポーネント 用の追加のセットアップ・プログラムが利用できます。追加コンポーネントをインストールする 場合は、UFT Oneインストール・ウィザードの起動画面でコンポーネントを選択します。

注意: UFT One [インストール・ファイルを](https://www.microfocus.com/en-us/products/uft-one/download)ダウンロードする場合、これらのパッケージは個 別のダウンロードで提供されます。完全なパッケージは \*.zip ファイルであり、軽量パッ ケージは自己展開型の \*Setup.exe ファイルです。

## <span id="page-5-2"></span>UFT One の追加コンポーネント

フル・インストール・パッケージでは、UFT One セットアップ・プログラムと UFT One コンポーネント 用の追加のセットアップ・プログラムが利用できます。追加コンポーネントをインストールする 場合は、UFT Oneインストール・ウィザードの起動画面でコンポーネントを選択します。

UFT One の追加コンポーネントは、次のとおりです。

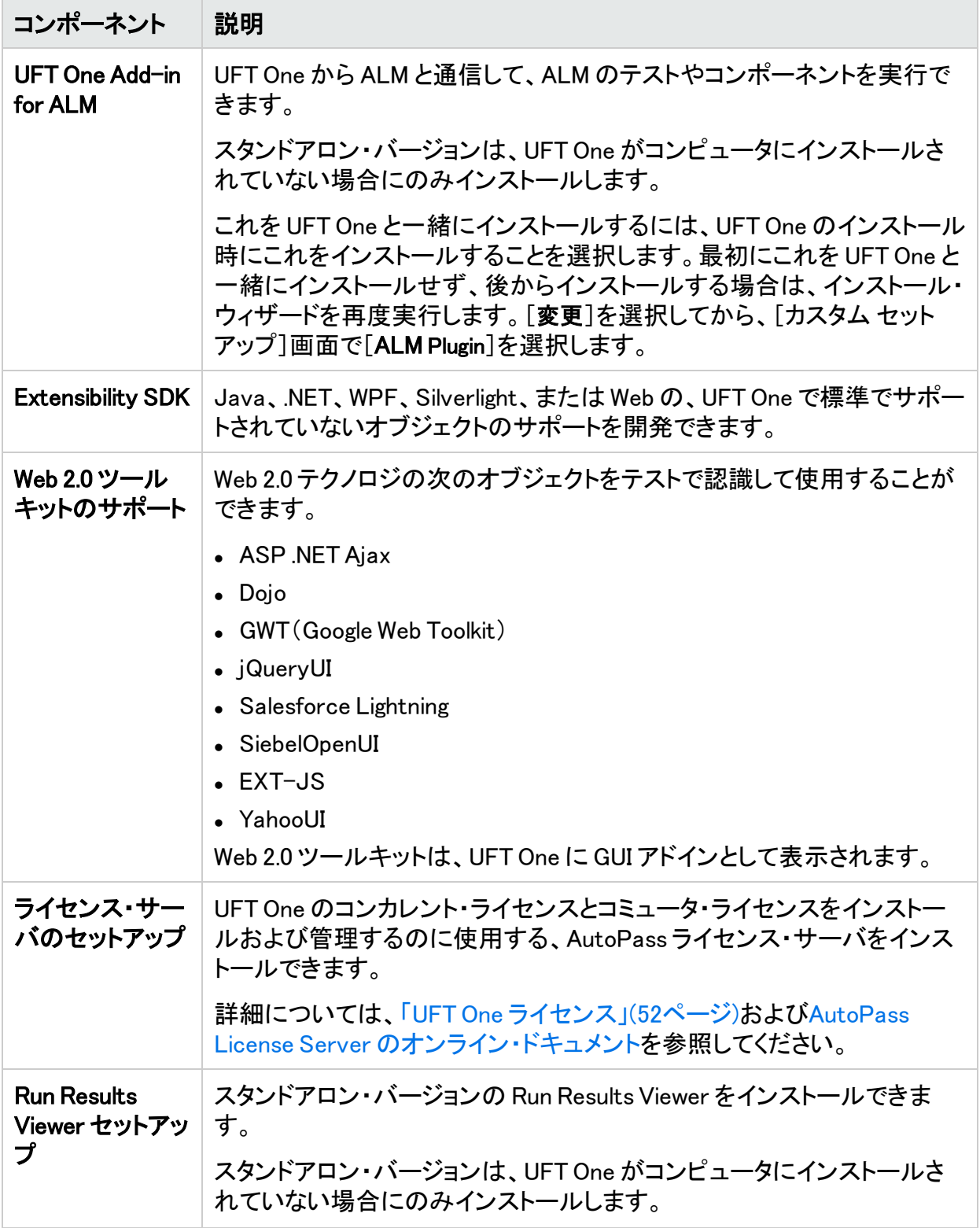

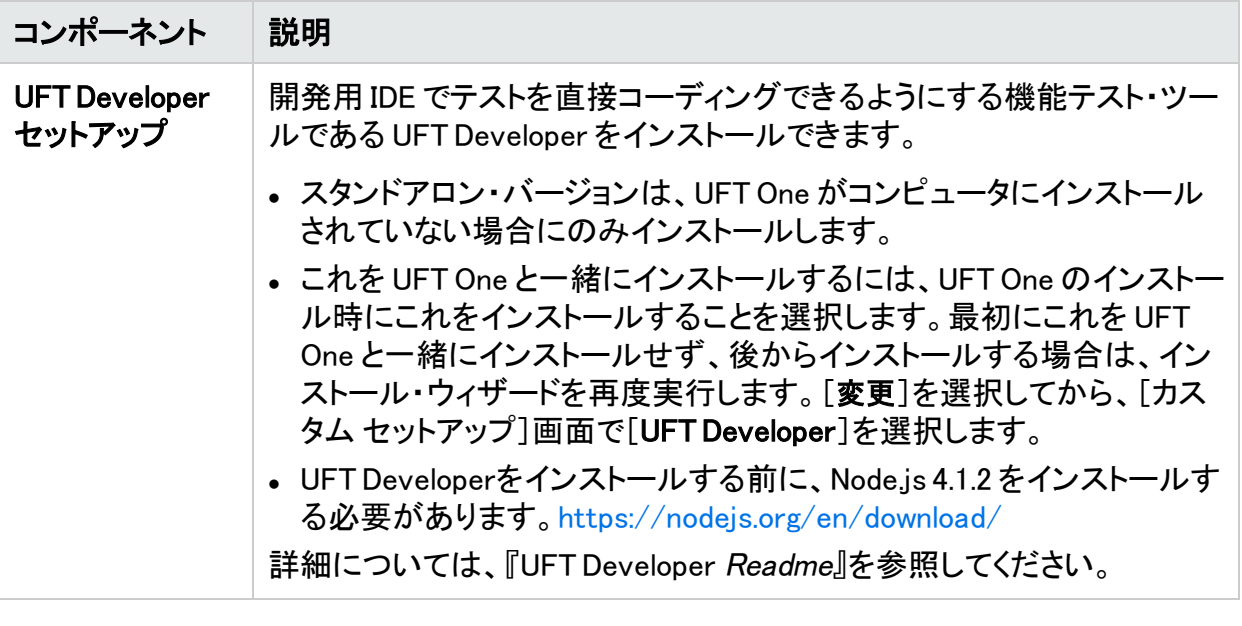

注意: 別途記載のないかぎり、「Application Lifecycle Management」または「ALM」とは現 在サポートされている ALM または Quality Center のすべてのバージョンを指します。

一部の機能およびオプションは、使用している ALM または Quality Center のエディショ ンではサポートされていない可能性があります。

## <span id="page-7-0"></span>インストールの前に

Ø

重要: UFT One は、ユーザ・アクションやネットワーク通信の記録に使用される可能性が ある製品です。このため、UFT One の実行は、機密性の高い情報が保存されておら ず、またそうした情報へのアクセス手段もない専用のテスト・マシンで行うことを強くお勧 めします。また、UFT One の使用前に、ラボ・ネットワーク・トポロジとアクセス許可を十 分に確認する必要があります。

インストールを行う前に、次の手順を実行します。

- <sup>l</sup> [「必要なアクセス許可」\(10ページ\)に](#page-9-0)記載されている必要なアクセス許可があることを確認し ます。
- エンタープライズ環境でインストールを行う場合は、[「エンタープライズ・デプロイメント」\(15](#page-14-0) [ページ\)を](#page-14-0)確認します。
- <sup>l</sup> アップグレードを行う場合は、「UFT One [のアップグレード」\(17ページ\)](#page-16-0)で該当する手順を確認 します。
- <sup>l</sup> [「インストール時の既知の問題」\(45ページ\)お](#page-44-0)よび「UFT One [ライセンスに関する既知の問](#page-76-0) [題」\(77ページ\)](#page-76-0)に記載されている既知の問題について確認します。

• UFT One 15.0 以前: Extensibility [Accelerator](https://admhelp.microfocus.com/uft/en/latest/UFT_Help/Content/Addins_Guide/WebExtIntro_ExtAcc.htm) for Functional Testingを使用する予定がない場 合は、ダウンロードした UFT One パッケージから prerequisites\vs2008\_shell\_sp1\_isolated\_redist フォルダを削除します。このフォルダは、SP1 再配布可能パッケージを含む Visual Studio 2008 Shell(分離モード)をインストールします。これは、Microsoft でサポートされなくなったた め、セキュリティ・ソフトウェアの警告が発生する可能性があります。

詳細については、[「インストールの前提条件」\(21ページ\)](#page-20-1)を参照してください。

### ○その他の参照項目:

- **.** 「UFT One [のインストール」\(21ページ\)](#page-20-0)
- **「UFT One [プログラムの使用」\(13ページ\)](#page-12-0)**
- **. 「UFT One [ライセンス」\(52ページ\)](#page-51-0)**
- **.** 「ALM [に接続する前に」\(79ページ\)](#page-78-0)

# <span id="page-9-0"></span>必要なアクセス許可

UFT One の実行、または UFT One と ALM または BPTの使用を始める前に、次のアクセス許 可を確認してください。

本章の内容

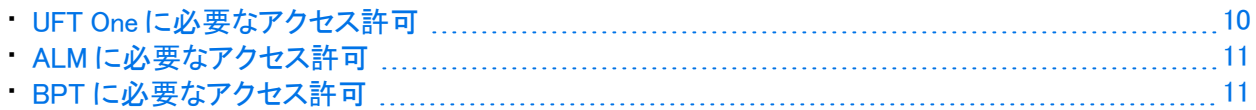

### <span id="page-9-1"></span>UFT One に必要なアクセス許可

ファイル・システムに対して必要なアクセス許可

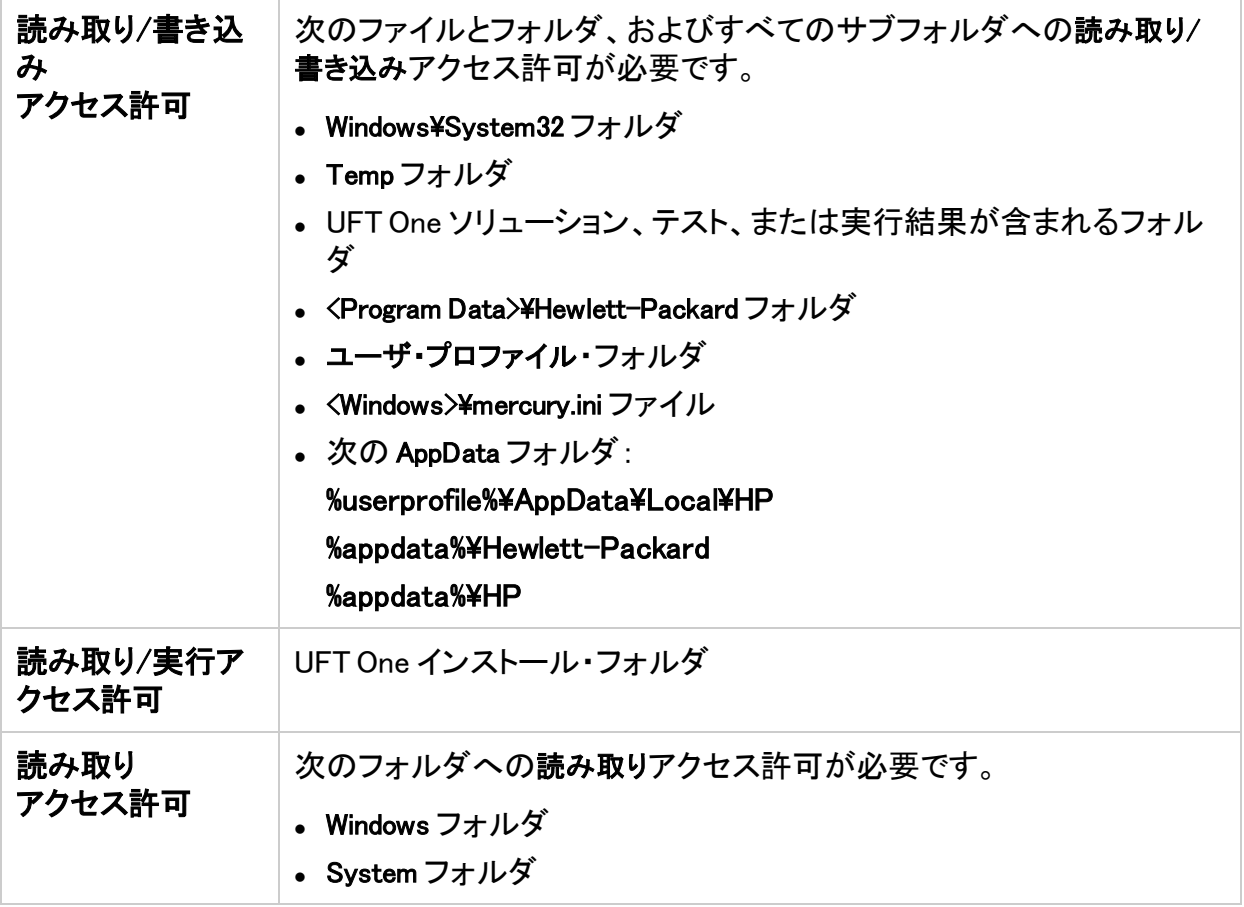

### レジストリ・キーに対して必要なアクセス許可

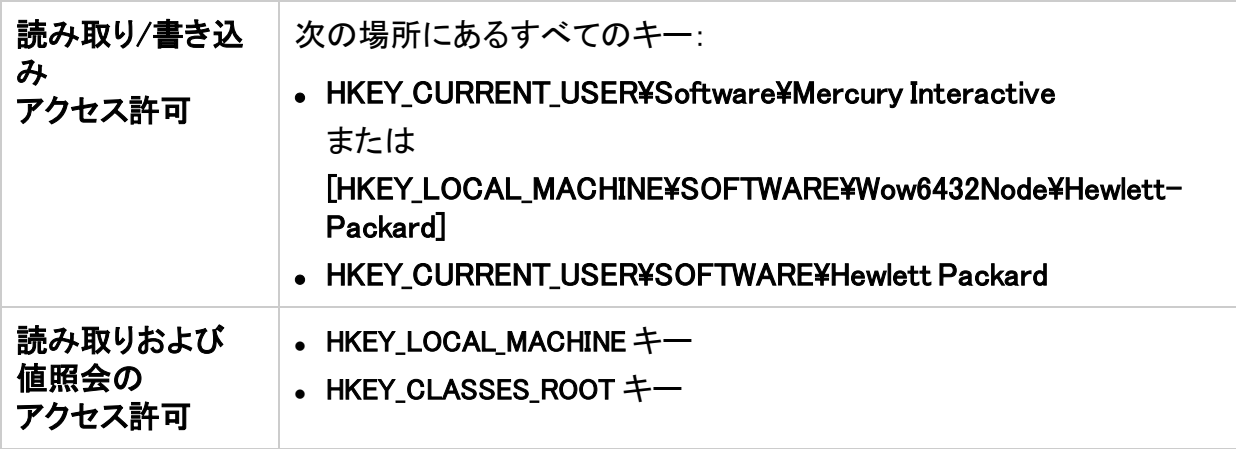

注意: 後方互換性を考慮して、一部のフォルダ・パスには以前の会社のブランドが意図 的に使用されています。

### <span id="page-10-0"></span>ALM に必要なアクセス許可

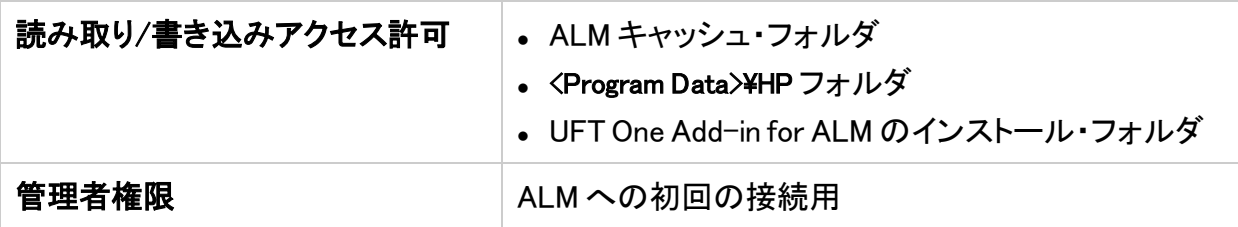

### <span id="page-10-1"></span>BPT に必要なアクセス許可

ビジネス・コンポーネントおよびアプリケーション領域を操作する前に、ALM で必要なアクセス 許可を持っていることを確認する必要があります。

コンポーネント・ステップ

ALM のコンポーネント・ステップで作業するには、適切な[ステップの追加]、[ステップの変更]、 [ステップの削除]許可のいずれかが設定されていなければなりません。

コンポーネント・ステップで作業するのに[コンポーネントの変更]許可は必要ありません。

[コンポーネントの変更]許可により、コンポーネント・プロパティ(コンポーネントの[詳細]タブの フィールド)の作業ができます。

ALM またはその他のテスト・ツールのパラメータ

ALM またはテスト・ツールのパラメータを使用するには、ALM にすべてのパラメータ・タスク権 限が設定されている必要があります。

アプリケーション領域

アプリケーション領域を変更するには、リソースに対してコンポーネントの変更、ステップの追 加、変更、削除を実施するのに必要な個別のアクセス許可が必要です。

4 つのアクセス許可すべてが必要です。

これらのアクセス許可のいずれかが割り当てられていない場合は、アプリケーション領域を読 み取り専用形式でしか開くことができません。

# <span id="page-12-0"></span>UFT One プログラムの使用

UFT One のソフトウェア・アップデート、パッチ、サービス・パックの確認には、[ソフトウェア・サ](https://softwaresupport.softwaregrp.com/) [ポート・サイト](https://softwaresupport.softwaregrp.com/)をご利用ください。

#### このトピックの内容:

- [「ライセンス」\(13ページ\)](#page-12-1)
- [「デモ・アプリケーション」\(13ページ\)](#page-12-2)
- [「アクセシビリティ」\(14ページ\)](#page-13-0)
- <span id="page-12-1"></span>**.** 「Unicode [への準拠」\(14ページ\)](#page-13-1)

# ライセンス

UFT One を使用するにはライセンスが必要です。UFT One をインストールする際に、次のライ センスの種類のいずれかを選択します。

- インストールしたコンピュータのみで有効な永久シート・ライセンス(60日の評価期間付き)
- <sup>l</sup> 複数の UFT One ユーザが使用できるネットワーク・ベースのコンカレント・ライセンス

ライセンスの種類は、コンピュータに管理者権限を持つユーザとしてログインしていれば、いつ でも変更できます。たとえば、現在シート・ライセンスを使用している場合、コンカレント・ライセ ンス・サーバをネットワーク上で利用できる場合は、コンカレント・ライセンス・サーバに接続す ることを選択できます。

ライセンス情報の変更については、『UFT One インストール・ガイド』を参照してください。

注意: レガシー・ライセンスで UFT One を起動することも可能ですが、この場合、使用許 諾されているサービスの機能に限定されます。たとえば、QuickTest Professional または Service Test のレガシー・ライセンスを使用して UFT One を開いた場合、GUI テスト また は API テストの機能にアクセスできます。

## <span id="page-12-2"></span>デモ・アプリケーション

このガイドでは、サンプルの Web サイトとして Advantage Online Shopping を使用します。この サイトの URL は次のとおりです。<https://www.advantageonlineshopping.com/#/>

このサイトを使用するには、ユーザ名とパスワードを登録する必要があります。

サンプルの Windows ベースのフライト・アプリケーションも、UFT One に付属しています。次から インストールできます。

- [スタート]>[Micro Focus]>[Flight API]または[Flight GUI]
- <sup>l</sup> <UFT One インストール・フォルダ>/samples/Flights Application/FlightsGUI.exe(Flight GUI application)
- <sup>l</sup> <UFT One インストール・フォルダ>/samples/Flights Application/FlightsAPI.exe(Flight API application)
- <span id="page-13-0"></span>• Microsoft Windows 8 以降: C:\Program Files (x86)\Micro Focus\Unified Functional Testing

## アクセシビリティ

操作の多くは、マウスを使って行います。

UFT One は、W3C のアクセシビリティ標準に従う米国リハビリテーション法第 508 条に準拠し ており、Windows ユーザー補助オプション・ユーティリティの「マウスキー」オプションを使用して 実行される操作も認識します。

<span id="page-13-1"></span>また、多くの操作をショートカット・キーを使用して実行できます。

### Unicode への準拠

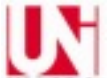

UFT One は [Unicode](http://www.unicode.org/standard/standard.html) 標準の要件に従って Unicode に準拠しているため、さまざまな言 語を使用するアプリケーションのテストが可能です。

UFT One コンピュータに、関連する Windows言語サポートがインストールされているかぎり、英 語以外のアプリケーションをテストします。

テストやリソース(関数ライブラリ、オブジェクト・リポジトリ、回復シナリオなど)の名前およびパ スは Unicode に対応していません。したがって、英語またはオペレーティング・システムの言語 のいずれかで設定する必要があります。

# <span id="page-14-0"></span>エンタープライズ・デプロイメント

ネットワークや企業内の多数のコンピュータにまたがるエンタープライズ・ビジネス・モデルに UFT One をインストールする場合は、各コンピュータの管理者権限が必要になります。

UFT One はサイレント・インストールもサポートしています。詳細については、「UFT One [サイレ](#page-29-0) [ント・インストール」\(30ページ\)を](#page-29-0)参照してください。

#### 本章の内容

<span id="page-14-1"></span>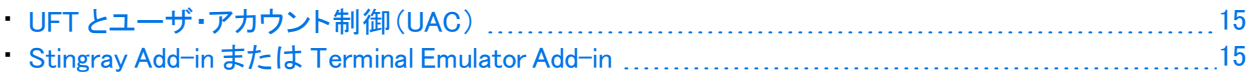

## UFT とユーザ・アカウント制御(UAC)

コンピュータのユーザ・アカウント制御(UAC)をオフにする必要はありません。

ただし、UAC を無効にせずに初めて UFT One から ALM に接続するには、各マシンに ALM ク ライアントの MSI ファイルのインストールも必要になります。

ALM Client [MSI Generator](https://marketplace.microfocus.com/appdelivery/content/alm-client-msi-generator-add) を使用して、すべてのユーザ用のカスタム MSI を生成します。この ツールでは、クライアント側の MSI をインストールする前に ALM サーバの設定を行えます。

カスタム MSI の設定は、各 MSI Generator のバージョンに付属のユーザ・ガイドの説明に従っ て行います。

注意: 設定を行うときは、「Check Include Component Registration]および「Use Shared Deployment Mode]オプションを選択します。

## <span id="page-14-2"></span>Stingray Add-in または Terminal Emulator Add-in

ユーザが Stingray Add-in または Terminal Emulator Add-in のいずれかを使用する場合は、 UFT One のインストール後に管理者またはユーザによる追加設定が必要です。

Stingray Add-in と Terminal Emulator Add-in の両方

管理者は、各コンピュータの基本インストールが終了した後で、「インストールの追加要件」を 実行します。

このツールは、[スタート]メニューにあります([スタート]>[すべてのプログラム]>[Micro Focus]>[Micro Focus Unified Functional Testing]>[Tools]>[Additional Installation Requirements])。

[インストールの追加要件]で、[Stingray ウィザードの実行]と[ターミナル エミュレータ ウィザードの 実行]のいずれかまたは両方のオプションを選択し、設定ウィザードの手順に従って、アドイン をセットアップします。

インストール・ガイド エンタープライズ・デプロイメント

Stingray Add-in

UFT One のインストール後に、ユーザは次の手順で UFT One 内から Stingray Support Configuration Wizard を実行する必要があります:[ツール]>[オプション]>[GUI テスト]タブ> [Stingray]表示枠>[バージョン]

この設定に管理者権限は必要ありません。

Terminal Emulator Add-in

UFT One のインストール後に、ユーザは次の手順で UFT One 内からターミナル・エミュレータ の設定ウィザードを実行する必要があります:[ツール]>[オプション]>[GUI テスト]タブ>[ター ミナル エミュレータ]表示枠>[ウィザードを開く]

このウィザードを実行するには、管理者権限が必要です。

次のように、ウィザードを一度だけ実行し、その設定をレジストリ・ファイルに保存して、レジスト リ・ファイルをすべてのコンピュータにデプロイすることもできます。

1. ターミナル・エミュレータ・ウィザードの最終画面で、[ターミナル エミュレータの設定をファイル に保存する]オプションを選択します。

注意: 設定に割り当てられているベンダ名とエミュレータ名、および .reg ファイルの 正確な名前と場所を記録しておいてください。

- 2. ファイルを、自分のコンピュータの<UFT One のインストール・フォルダ>>dat フォルダにコ ピーします。
- 3. レジストリ・ファイルをダブルクリックして、レジストリ・エディタ・メッセージ・ボックスを開きま す。
- 4. [はい]をクリックし、情報をレジストリに追加します。情報がレジストリにコピーされたことを 示すメッセージが表示されます。
- 5. [OK]をクリックします。この設定に割り当てられているエミュレータ名が、UFT One の利用 可能なターミナル・エミュレータのリストに追加されます。

# <span id="page-16-0"></span>UFT One のアップグレード

UFT One の以前のバージョンまたは Service Test 11.50 から、UFT One の最新バージョンに直 接アップグレードすることができます。

QuickTest または 11.50 より前の Service Test バージョンなど、その他のアップグレードを行う 場合は、QuickTest または Service Test を手動でアンインストールしてから UFT One をインス トールします。

#### 本章の内容

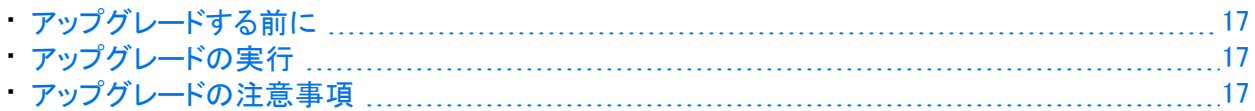

## <span id="page-16-1"></span>アップグレードする前に

UFT One バージョン 15.0 以降は、以前の UFT One バージョンが使用していたものよりも新しい バージョンの .NET Framework(4.8)を使用します。

<span id="page-16-2"></span>15.0 より前のバージョンからアップグレードする場合は、[「使用可能製品マトリクス」を](https://admhelp.microfocus.com/uft/en/15.0-15.0.2/UFT_Help/Content/Landing_Pages/pam.htm)参照し て、オペレーティング・システムに新しいバージョンとの互換性があることを確認してください。

### アップグレードの実行

UFT One をアップグレードするには、次の手順を実行します。

- 1. 新しいバージョンのインストール・ファイルをダウンロードしま す:<https://www.microfocus.com/en-us/products/uft-one/download>
- 2. システムを再起動して、システム構成を完全にしておきます。
- 3. UFT One <バージョン番号> Setup.exe ファイルを実行し、インストール・ウィザードを使用して アップグレードします。 または、サイレント・インストール・スクリプトを更新して、新たにダウンロードしたファイルを 使用します。

注意: アップグレードでは、実行セッションおよび起動オプションのみが保持されます。必 要に応じて他のすべての設定を再定義します。

### <span id="page-16-3"></span>アップグレードの注意事項

次の項目は、特定の状況でアップグレードする際の問題に対処します。アップグレードに関連 する任意の状況の指示をお読みください。

- <sup>l</sup> [「サイレント・インストール・スクリプトのアップグレード」\(18ページ\)](#page-17-0)
- [「ライセンスのアップグレード」\(18ページ\)](#page-17-1)

インストール・ガイド UFT One のアップグレード

- <sup>l</sup> [「コンカレント・ライセンスに対応したアップグレード」\(18ページ\)](#page-17-2)
- <sup>l</sup> 「Microsoft Edge での Web [テストに対応したアップグレード」\(19ページ\)](#page-18-0)
- <sup>l</sup> 「Safari での Web [テストに対応したアップグレード」\(19ページ\)](#page-18-1)
- [「オートメーション・スクリプトのテキスト認識オプションに対応したアップグレード」\(19ページ\)](#page-18-2)
- <sup>l</sup> 「UFT One および ALM [を使用した後のアップグレード」\(19ページ\)](#page-18-3)
- **. 「QTPNET 00015 [パッチを使用している場合のアップグレード」\(19ページ\)](#page-18-4)**
- <span id="page-17-0"></span><sup>l</sup> 「QuickTest Professional 11.00 [からのアップグレード」\(20ページ\)](#page-19-0)

### サイレント・インストール・スクリプトのアップグレード

サイレント・インストール・スクリプトと Help Documents パラメータを含む現在のスクリプトをアッ プグレードする場合は、スクリプトからこのパラメータを削除します。ヘルプ・ドキュメントは、 UFT Oneでインストールされなくなりました。

<span id="page-17-1"></span>代わりに、オンラインでヘルプセンターにアクセスするか、ローカル・ドライブにダウンロードし てください。[オプション]ダイアログ・ボックス([ツール]>[オプション]>[一般]タブ>[ヘル プ])からヘルプをダウンロードします。

### ライセンスのアップグレード

QuickTest、Service Test、または 12.50 より前の UFT One バージョンからアップグレードする場 合は、新規ライセンスを取得する必要があります。

また、お持ちのライセンスを新しい Functional Testing ライセンス(UFT Ultimate、UFT One、 UFT Developer)にアップグレードすることもできます。この手順は必須ではありません。

<span id="page-17-2"></span>詳細については、[地域のライセンス・サポート・センター](https://h20576.www2.hpe.com/mysoftware/contact/getLicenseCenter)または販売担当者までお問い合わせく ださい。

コンカレント・ライセンスに対応したアップグレード

UFT One は、コンカレント・ライセンス・サーバとして、AutoPass License Server をサポートして います。

コンカレント・ライセンスを持つ UFT One にアップグレードする場合、コンカレント・ライセンス・ サーバもアップグレードし、AutoPass License Server にライセンスをインストールする必要があ ります。

詳細については、AutoPass License Server [のオンライン・ドキュメントを](https://docs.microfocus.com/itom/AutoPass_License_Server:11.7.0/Home)参照してください。

注意: Web 用の圧縮パッケージから UFT One をインストールする場合、このリンクは使 用できません。UFT One とライセンス・サーバをインストールする必要がある場合、UFT One をフル・インストール・パッケージからインストールする必要があります。

<span id="page-18-0"></span>Microsoft Edge での Web テストに対応したアップグレード

<span id="page-18-1"></span>UFT One で、Microsoft WebDriver プログラム(Edge 用 Micro Focus UFT Agent に必要)の使用 方法が変更されました。必要な手順については、Edge [拡張の使用方法に関するトピックを](https://admhelp.microfocus.com/uft/en/14.50-14.53/UFT_Help/Content/Addins_Guide/Edge_Extension_Setup.htm)参 照してください。

Safari での Web テストに対応したアップグレード

Safari上で Web アプリケーションをテストするのに UFT One の以前のバージョンを使用してい た場合は、UFT One の現行バージョンで Mac 上に UFT接続エージェント を再インストールする 必要があります。

<span id="page-18-2"></span>UFT接続エージェント環境設定と Unified Functional Testing Agent Safari拡張機能環境設定 は、標準設定値にリセットされます。

オートメーション・スクリプトのテキスト認識オプションに対応したアップグレー ド

オートメーション・スクリプトを使用して UFT One を実行し、テキスト認識オプションをスクリプト に追加している場合、次のプロパティが使用されなくなったため更新が必要です。

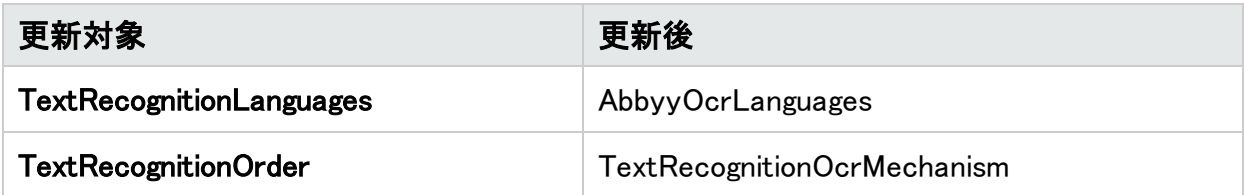

<span id="page-18-3"></span>UFT One および ALM を使用した後のアップグレード

UFT One を使用して ALM から GUI テストを実行した直後に、UFT One を 12.50 より前のバー ジョンの UFT One からアップグレードする場合は、ALM から再度テストを実行する前にリモー ト・エージェントを停止(実行中の場合)する必要があります。

<span id="page-18-4"></span>以前のリモート・エージェントのプロセスを停止するには、Windows システム・トレイで、リモー ト・エージェントのアイコンを右クリックし、[終了]を選択します。

### QTPNET 00015 パッチを使用している場合のアップグレード

QTPNET\_00015パッチ(QuickTest 10.00 パッチ)がインストールされているコンピュータに UFT One をインストールすると、UFT One が予期しない動作をすることがあります。

UFT One をインストールする前に、Windows コントロール・パネルの[プログラムの追加と削除] ダイアログ・ボックスからパッチを削除します。

<span id="page-19-0"></span>QuickTest Professional 11.00 からのアップグレード

QuickTest Professional 11.00 からアップグレードして、UFT One を QuickTest と同じディレクトリ にインストールする場合、ある特定のファイルがインストール場所からなくなります。

アップグレード後に UFT One インストールを再度実行し、修復インストール・オプションを選択し てください。

## <span id="page-20-0"></span>UFT One のインストール

このセクションでは、UFT One のインストールのうち、前提条件から始めてインストール・ ファイルをダウンロードするまでの方法について説明します。

#### 本章の内容

<span id="page-20-1"></span>• [インストールの前提条件](#page-20-1) …………………………………………………………………………………………[21](#page-20-1) • [インストール・ファイルのダウンロード](#page-22-0) [23](#page-22-0)

## インストールの前提条件

インストールする前に、「インストールの概要」[の「インストールの前に」\(8ページ\)を](#page-7-0)参照 し、次の前提条件も確認してください。

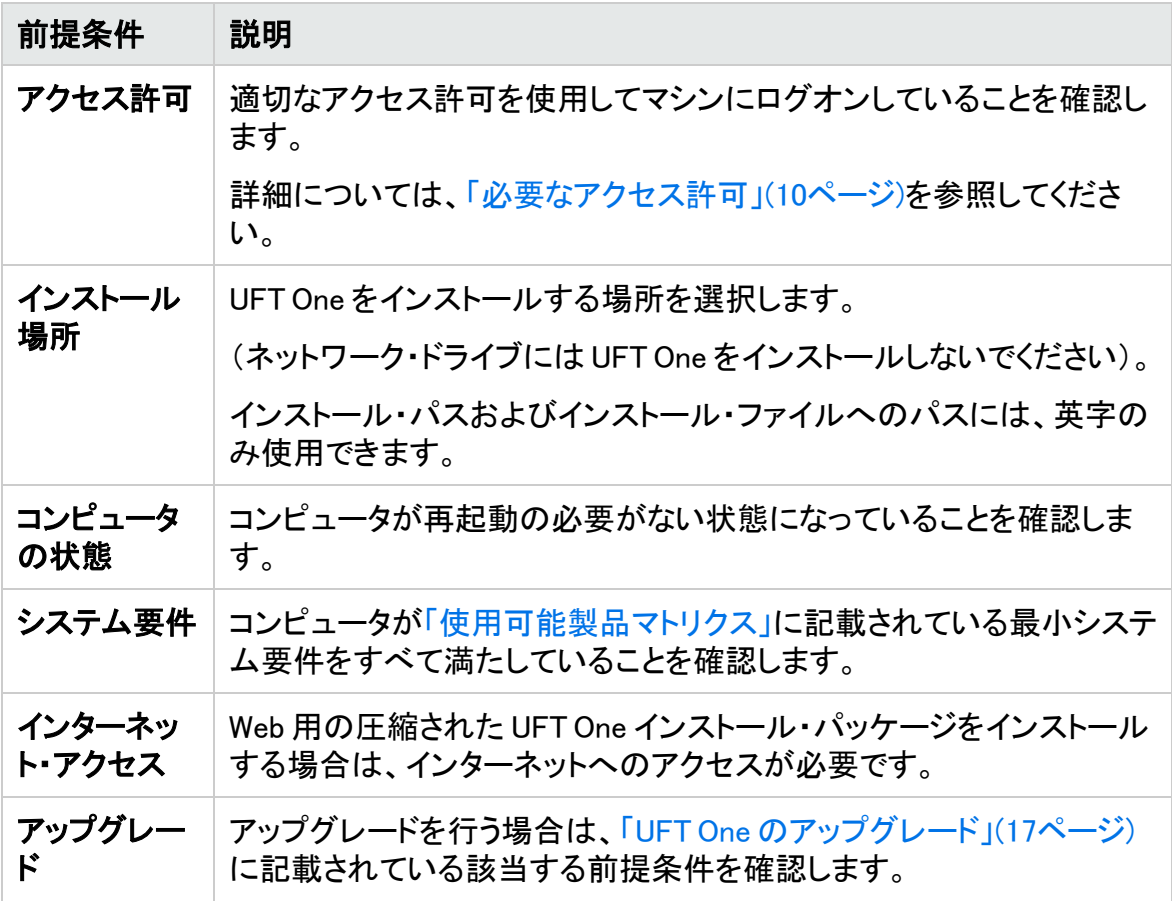

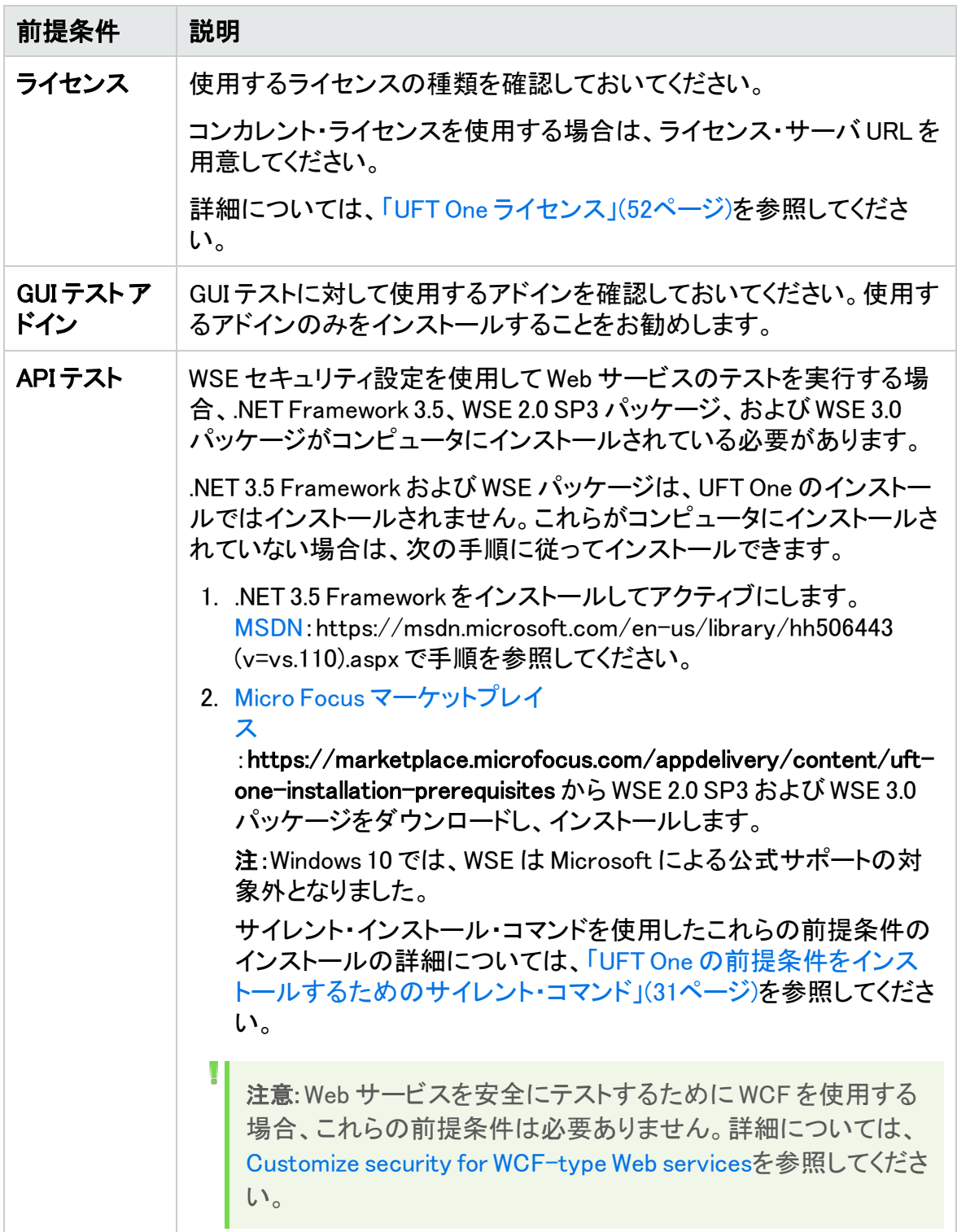

## <span id="page-22-0"></span>インストール・ファイルのダウンロード

UFT One のインストール・ファイルにアクセスします:[https://www.microfocus.com/en](https://www.microfocus.com/en-us/products/uft-one/download)[us/products/uft-one/download](https://www.microfocus.com/en-us/products/uft-one/download)

インストールするインストール・パッケージを選択します。

- <sup>l</sup> フル・インストール・パッケージの場合は、\*.zip ファイルを選択します。 この .zip ファイル内のインストール・ファイルを手動で展開して、インストールを実行す る Setup.exe ファイルを見つけます。
- <sup>l</sup> 軽量な圧縮パッケージの場合は、\*Setup.exe ファイルを選択します。 このファイルを実行すると、自己展開され、必要なインストール・ファイルが用意されて から、インストールが実行されます。

詳細については、[「インストールされるコンポーネント」\(6ページ\)](#page-5-1)を参照してください。

重要: インストール・ファイルが展開されるパスが 80 文字を超えないようにしてくだ さい。

Windows では、ファイルのパスの長さが 260 文字に制限されています。個々のイン ストール・ファイルのファイル・パスが長い場合、インストールは失敗します。その ような場合は、展開したインストール・ファイルをパスが短い場所に移動してくださ い。

### 次のステップ:

Ø

- <sup>l</sup> [「インストール・ウィザードを使用した](#page-23-0) UFT One のインストール」(24ページ)
- **. 「UFT One [サイレント・インストール」\(30ページ\)](#page-29-0)**
- [「インストールの検証」\(43ページ\)](#page-42-0)

### <span id="page-23-0"></span>インストール・ウィザードを使用した UFT One のインストール

このトピックでは、インストール・プロセスをガイドする UFT One インストール・ウィザードを 実行する方法について説明します。

英語以外の言語を使用しているコンピュータに UFT One をインストールする場合、インス トールのセットアップとウィザードは、自動的にコンピュータの言語で実行されます。

本章の内容

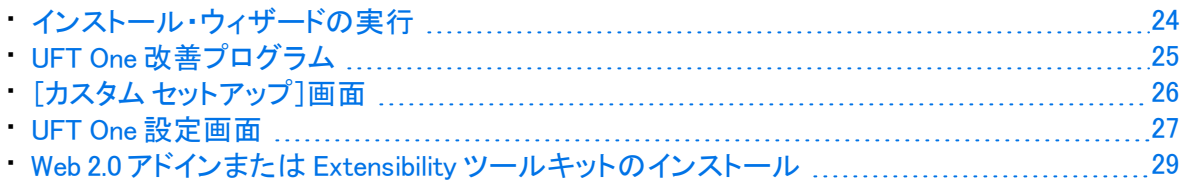

### <span id="page-23-1"></span>インストール・ウィザードの実行

インストールを行う前に、コンピュータを再起動してシステム構成を完全にしておく必要が あります。

次に、Setup.exe ファイルを実行して、[Unified Functional Testing セットアップ]を選択しま す。指示された手順に従って、インストール作業を行います。

詳細については、次を参照してください。

- <sup>l</sup> 「UFT One [改善プログラム」\(25ページ\)](#page-24-0)
- <sup>l</sup> 「[カスタム [セットアップ\]画面」\(26ページ\)](#page-25-0)
- <sup>l</sup> 「UFT One [設定画面」\(27ページ\)](#page-26-0)

UFT One のインストールが完了すると、Readme とインストール・ログの表示を確認するプ ロンプトが表示されます。

また、コンピュータの再起動を確認するプロンプトが表示される場合もあります。このプロ ンプトが表示されたら、できるだけ早く再起動することをお勧めします。システムの再起 動を先延ばしにすると、UFT One に予期しない動作が発生する可能性があります。

注意: Web 2.0 アドインまたは Extensibility ツールキットを使用する場合は、追加イ ンストールを実行します。詳細については、「Web 2.0 [アドインまたは](#page-28-0) Extensibility [ツールキットのインストール」\(29ページ\)](#page-28-0)を参照してください。

### <span id="page-24-0"></span>UFT One 改善プログラム

[End-User License Agreement]表示枠で、UFT One 改善プログラムへの参加を選択でき ます。

このオプションを選択すると、使用状況データを収集して Micro Focus に送信するように UFT One が設定されます。このデータは、どの改善がユーザにとって最も重要かを把握 するのに使用されます。

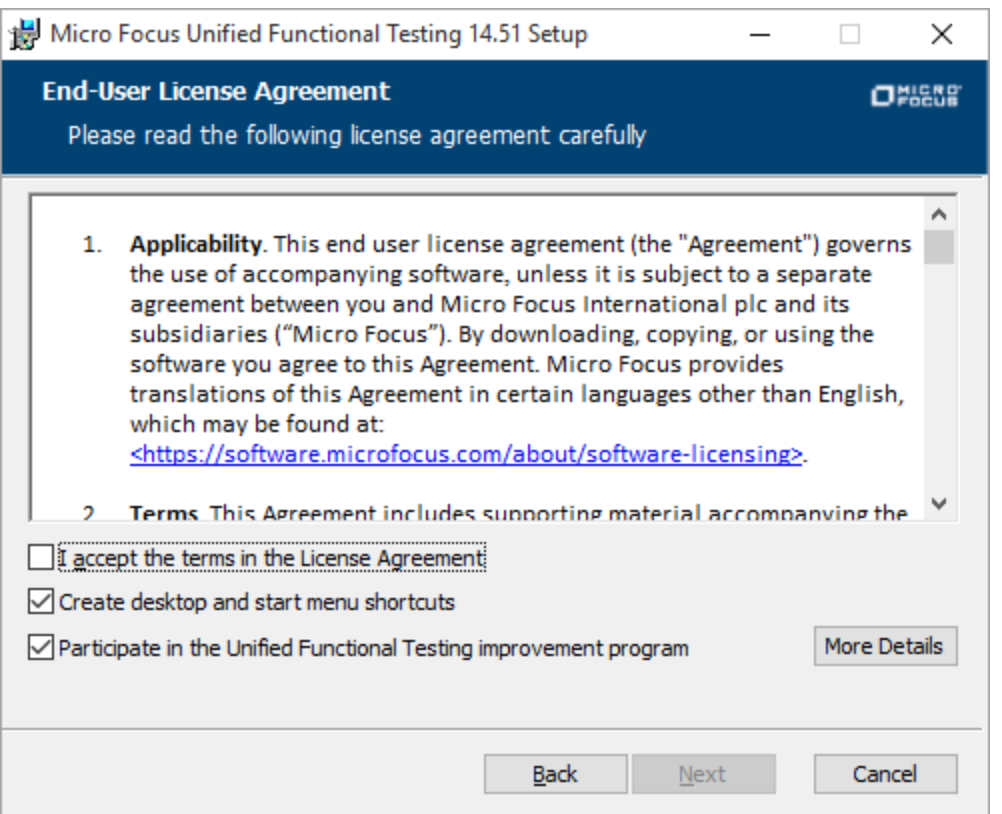

ウィザードで[詳細の表示]をクリックすると、プログラムの詳細が表示されます。

注意: このデータ収集は、後から UFT One 内で無効にしたり再度有効にしたりする ことができます。詳細については、UFT One ヘルプセンター[の「\[使用状況データコ](https://admhelp.microfocus.com/uft/en/15.0-15.0.2/UFT_Help/Content/User_Guide/usage-data-collector.htm) [レクタ\]表示枠」を](https://admhelp.microfocus.com/uft/en/15.0-15.0.2/UFT_Help/Content/User_Guide/usage-data-collector.htm)参照してください。

### UFT One インタフェースの言語の変更

標準設定では UFT One は、英語でインストールされます。

オペレーティング・システムの言語で UFT One をインストールする場合は、[使用許諾契 約書]画面の下部にある言語オプションを選択します。

### <span id="page-25-0"></span>[カスタム セットアップ]画面

[カスタム セットアップ]画面で、インストールする UFT One の機能を選択します。

例:

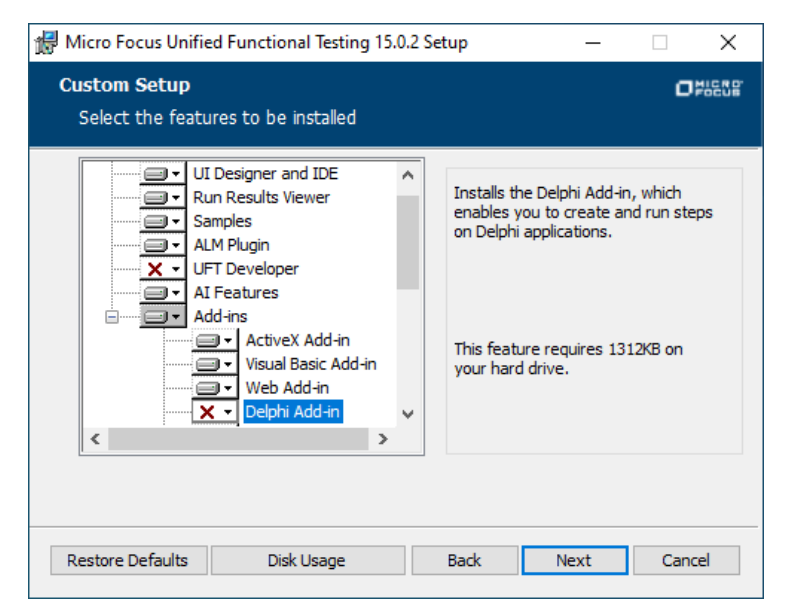

機能ごとに、次のインストール・オプションのいずれかを選択します。

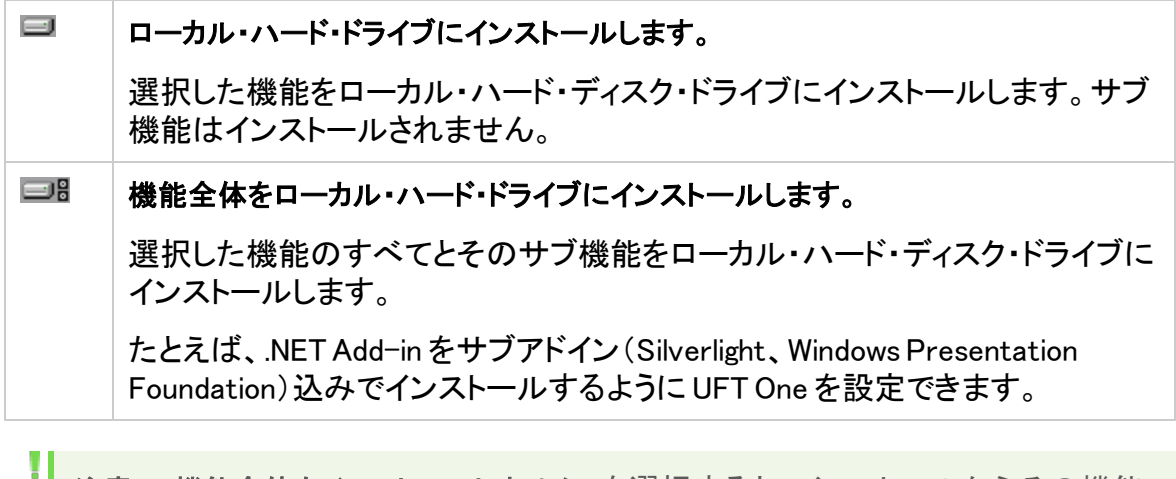

注意: 機能全体をインストールしません。を選択すると、インストールからその機能 が除外されます。この機能は UFT One では使用できなくなります。

次の表に、各機能の一覧を示します。

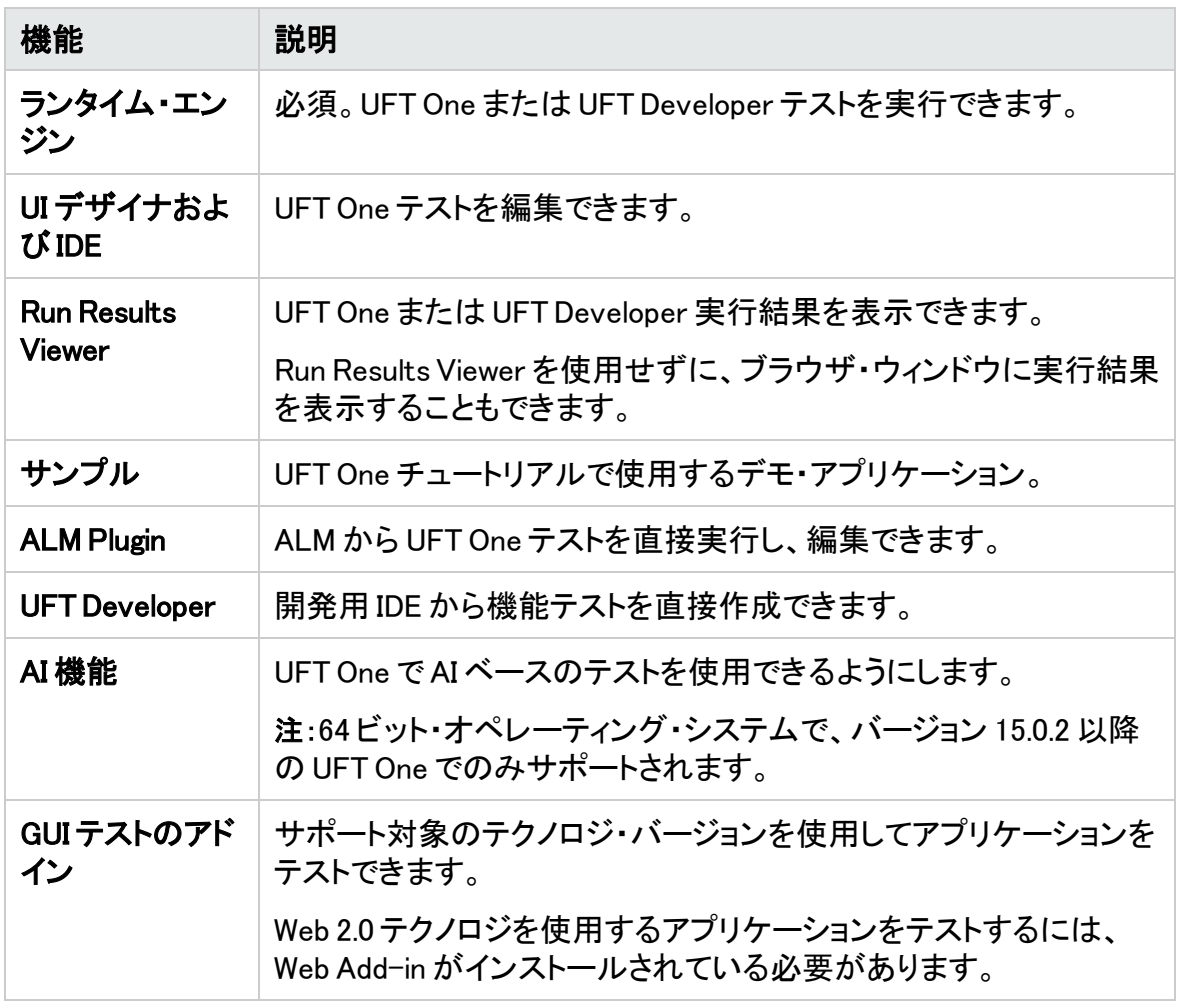

### <span id="page-26-0"></span>UFT One 設定画面

UFT One のインストールに合わせて自動的に設定する必要がある項目をすべて選択しま す。

例:

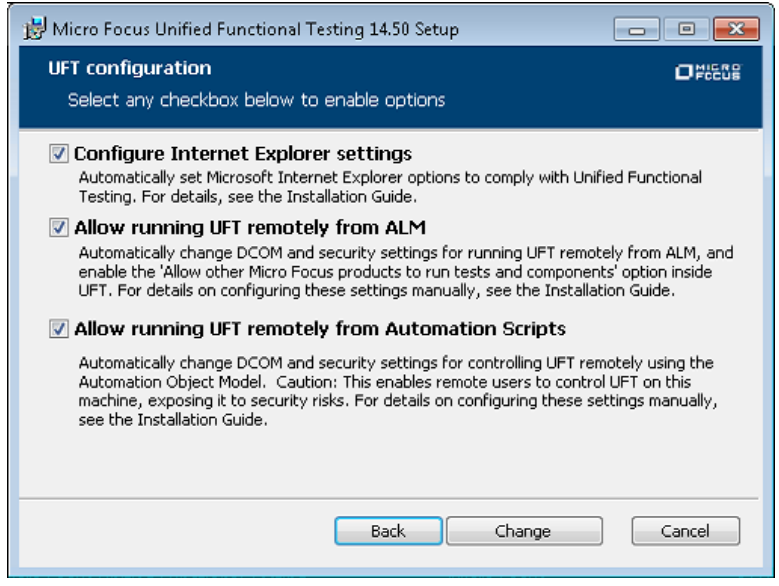

設定オプションには、次のものがあります。

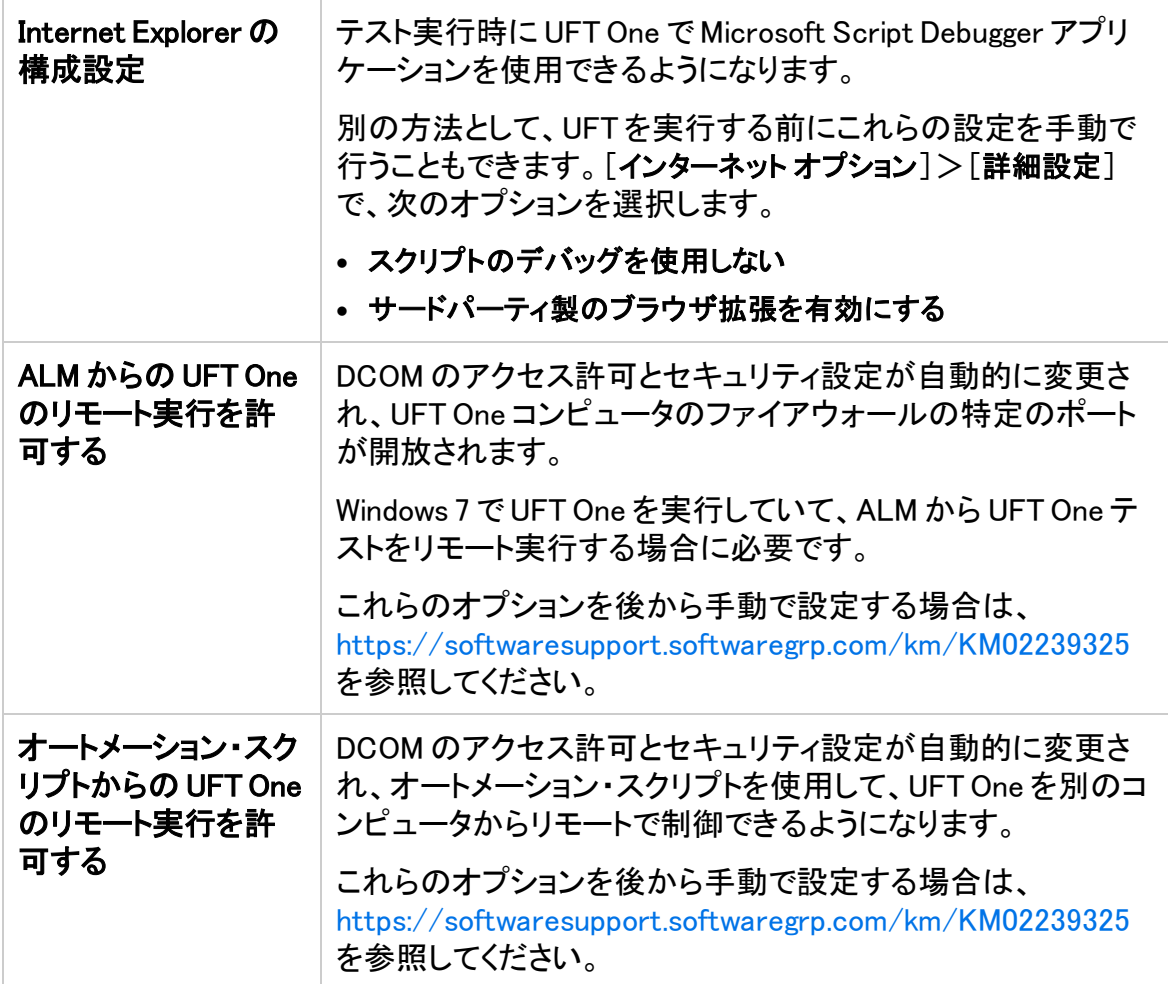

Ø 重要: オートメーション・スクリプトから UFT One をリモートで実行すると、リモート・ ユーザがこのマシン上の UFT One を制御できるようになるため、UFT One コン ピュータがセキュリティ・リスクに曝されます。

### <span id="page-28-0"></span>Web 2.0 アドインまたは Extensibility ツールキットのイ ンストール

Web 2.0 アドインまたは Extensibility ツールキットを使用するには、追加のインストールを 実行する必要があります。

- <sup>l</sup> Web 2.0 Add-in を使用すると、Web 2.0 環境で HTML ユーザ・インタフェース・オブジェク ト(コントロール)をテストできます。利用可能な Web 2.0 アドインのリストについては、 UFT One [オンライン・ヘルプの](https://admhelp.microfocus.com/uft)Web 2.0 Add-insを参照してください。
- <sup>l</sup> Extensibility ツールキットを使用すると、UFT One アドインで現在サポートされていない アドイン・オブジェクトのサポートを開発できます。

注意: このインストールは、フル・インストール・パッケージから UFT One をインス トールした場合にのみ使用できます。

Web 2.0 アドインまたは Extensibility ツールキットをインストールするには

- 1. UFT インストール・ウィザードを実行します。 UFT One インストールの開始画面で、[Add-in Extensibility および Web 2.0 Toolkits]オプ ションを選択します。
- 2. Unified Functional TestingAdd-in Extensibility と Web 2.0 Toolkit のサポート・ページで必要 に応じて[Extensibility SDK]または[Web 2.0 ツールキット]インストール・オプションを 選択します。
- 3. ウィザードの手順に従って、インストール作業を行います。

インストールが完了すると、ツールキット・ファイルと Extensibility SDK は、<UFT インストー ル・フォルダ>\dat\Extensibility フォルダに格納されています。

Web 2.0 アドインは、UFT One を開始したときに、アドイン・マネージャで Web Add-in の子 ノードとして表示されます。

## <span id="page-29-0"></span>UFT One サイレント・インストール

UFT One と ALM Add-in は、ローカル・コンピュータまたはリモート・コンピュータにサイレ ント・インストールできます。

#### 本章の内容

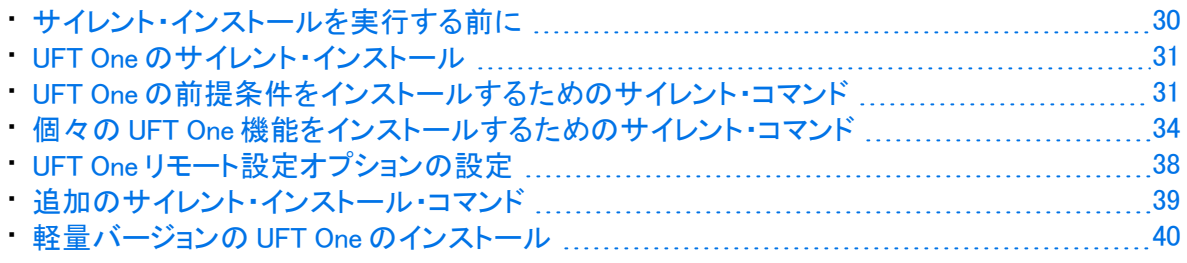

### <span id="page-29-1"></span>サイレント・インストールを実行する前に

UFT One のインストール要件のリストを確認し、インストールする UFT One パッケージを ダウンロードします。詳細については、「UFT One [のインストール」\(21ページ\)](#page-20-0)を参照してく ださい。

サイレント・インストールを行う前に:

- 管理者権限があることを確認します。
- <sup>l</sup> 開いているファイルを保存し、開いているすべてのアプリケーションを終了します。
- システムを再起動して、システム構成を完全にしておきます。
- <sup>l</sup> サイレント・インストール・コマンドは大文字と小文字を区別するため、記載されていると おりに正確に入力する必要があります。

インストール・ファイルの場所:

以下のサイレント・インストール・コマンドはすべて、<UFT One インストール・ファイル> フォル ダからプログラムを実行します。

UFT One インストール・パッケージをダウンロードして展開すると、以下のファイルを利用 できるようになります。

- <sup>l</sup> フル・インストール・パッケージ:.zip ファイルをダウンロードして展開した場合。
- <sup>l</sup> 軽量インストール・パッケージ:Setup.exe ファイルをダウンロードして実行し、パッケージ の内容を展開した場合。

### <span id="page-30-0"></span>UFT One のサイレント・インストール

msiexec コマンドを実行して、UFT One をインストールします。使用する構文は次のとおり です。

インストール・フォルダを指定しない場合、UFT One は標準設定のインストール・フォルダ にインストールされます。

#### 64 ビット

msiexec /i "<UFT One インストール・ファイル>\Unified Functional Testing\MSI\Unified\_ Functional\_Testing\_x64.msi" /qb

#### 32 ビット

msiexec /i "<UFT One インストール・ファイル>\Unified Functional Testing\MSI\Unified\_ Functional\_Testing\_x86.msi" /qb

#### 詳細については、次を参照してください。

- <sup>l</sup> 「UFT One [の前提条件をインストールするためのサイレント・コマンド」\(31ページ\)](#page-30-1)
- <sup>l</sup> 「個々の UFT One [機能をインストールするためのサイレント・コマンド」\(34ページ\)](#page-33-0)
- •[「追加のサイレント・インストール・コマンド」\(39ページ\)](#page-38-0)
- <sup>l</sup> 「軽量バージョンの UFT One [のインストール」\(40ページ\)](#page-39-0)
- <span id="page-30-1"></span><sup>l</sup> 「UFT One [リモート設定オプションの設定」\(38ページ\)](#page-37-0)

### UFT One の前提条件をインストールするためのサイ レント・コマンド

UFT One の前提条件をインストールするには、以下のコマンド構文を使用します。

- <sup>l</sup> 「UFT One [のすべての前提条件のインストール」\(32ページ\)](#page-31-0)
- **.** 「.NET Framework 4.8 [のインストール」\(32ページ\)](#page-31-1)
- <sup>l</sup> 「Microsoft Access データベース・エンジン 2016 [のインストール」\(32ページ\)](#page-31-2)
- 「Microsoft WSE 2.0 SP3 Runtime のインストール (WSE [セキュリティ設定を使用して](#page-31-3) Web [サービスのテストを実行する場合にのみ必要\)」\(32ページ\)](#page-31-3)
- <sup>l</sup> 「Microsoft WSE 3.0 Runtime のインストール(WSE [セキュリティ設定を使用して](#page-31-4) Web [サービスのテストを実行する場合にのみ必要\)」\(32ページ\)](#page-31-4)
- <sup>l</sup> 「Microsoft VisualC++ 2015 Redistributable [のインストール」\(33ページ\)](#page-32-0)(またはそれ以 降のインストール)
- **. 「Microsoft PDM インストーラのインストール I(33ページ)**

UFT One Add-in for ALM または UFT One Run Results Viewer のみをインストールする場 合は、これらの前提条件のサブセットをインストールします。詳細については、[「UFT](#page-33-1) One Add-in for ALM または UFT One Run Results Viewer [の前提条件のインストール」\(34ペー](#page-33-1) [ジ\)](#page-33-1)を参照してください。

#### 注意:

- 一部の項目では、システムによって使用するコマンドが異なります。お使いのシ ステムに最適なコマンドを実行してください。
- <span id="page-31-0"></span><sup>l</sup> Windows 10 では、WSE は Microsoft による公式サポートの対象外となりました。

### UFT One のすべての前提条件のインストール

<span id="page-31-1"></span><UFT One インストール・ファイル>\Unified Functional Testing\EN\setup.exe /InstallOnlyPrerequisite /s

#### .NET Framework 4.8 のインストール

<span id="page-31-2"></span><UFT One インストール・ファイル>\prerequisites\dotnet48\ndp48-x86-x64-allos-enu.exe /q /norestart

### Microsoft Access データベース・エンジン 2016 のインストール

<span id="page-31-3"></span><UFT One インストール・ファイル>\prerequisites\msade2016\AccessDatabaseEngine.exe /quiet

#### Microsoft WSE 2.0 SP3 Runtime のインストール(WSE セキュリティ設定を 使用して Web サービスのテストを実行する場合にのみ必要)

[https://marketplace.microfocus.com/appdelivery/content/uft-one-installation](https://marketplace.microfocus.com/appdelivery/content/uft-one-installation-prerequisites)[prerequisites](https://marketplace.microfocus.com/appdelivery/content/uft-one-installation-prerequisites) から.msi をダウンロードし、次のコマンドを実行します。

<span id="page-31-4"></span>MicrosoftWSE2.0SP3Runtime.msi /quiet /norestart ALLUSERS=1

### Microsoft WSE 3.0 Runtime のインストール(WSE セキュリティ設定を使用 して Web サービスのテストを実行する場合にのみ必要)

[https://marketplace.microfocus.com/appdelivery/content/uft-one-installation](https://marketplace.microfocus.com/appdelivery/content/uft-one-installation-prerequisites)[prerequisites](https://marketplace.microfocus.com/appdelivery/content/uft-one-installation-prerequisites) から.msi をダウンロードし、次のコマンドを実行します。

MicrosoftWSE3.0Runtime.msi /quiet /norestart ALLUSERS=1

### <span id="page-32-0"></span>Microsoft Visual C++ 2015 Redistributable のインストール

Microsoft VisualC++ 2015 Redistributable(またはそれ以降のバージョン)がインストール されていない場合は、次のコマンドのいずれかを使用します。

```
<UFT One インストール・ファイル>\prerequisites\vc2015_redist_x86\vcredist_x86.exe
/quiet /norestart
```
<UFT One インストール・ファイル>\prerequisites\vc2015\_redist\_x64\vcredist\_x64.exe /quiet /norestart

Microsoft VisualC++ 2015 Redistributable には、次の Microsoft 更新プログラムが必要で す。

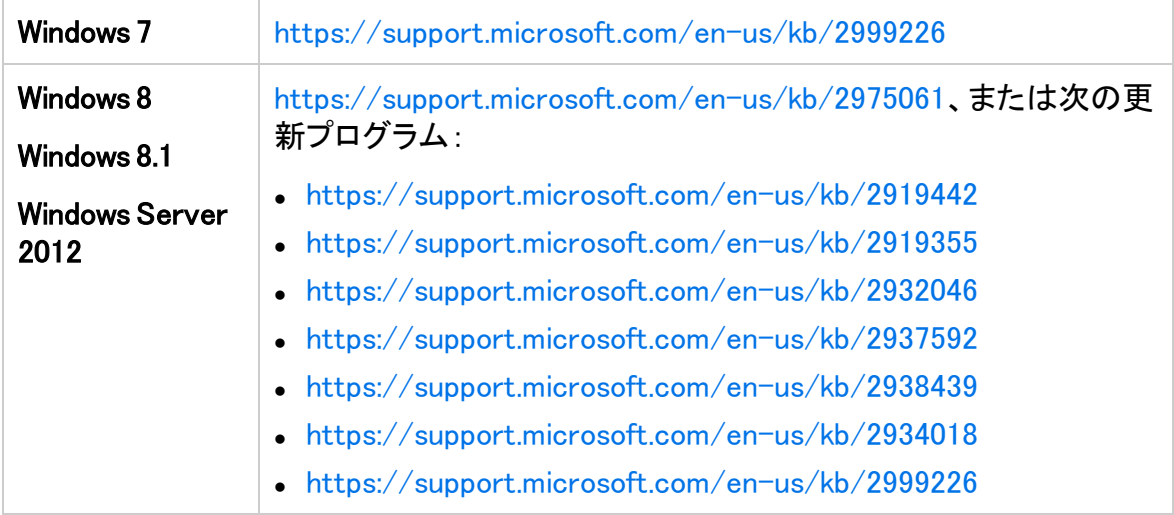

<span id="page-32-1"></span>欠落している KB ファイルがあるためインストールが開始されない場合は、%TEMP% フォル ダの VC2015Prerequisite\_yyyymmdd\_XXXXXX.log ファイルをチェックします。

Microsoft PDM インストーラのインストール

次のコマンドのいずれかを実行します。

<UFT One インストール・ファイル>\prerequisites\pdm\ScriptDebugging\_x86.msi /quiet /norestart

```
<UFT One インストール・ファイル>\prerequisites\pdm\ScriptDebugging_x64.msi /quiet
/norestart
```
<span id="page-33-1"></span>UFT One Add-in for ALM または UFT One Run Results Viewer の前提条 件のインストール

UFT One Add-in for ALM または UFT One Run Results Viewer のみをインストールする場 合は、マシンに次の前提条件をインストールします。

- <sup>l</sup> 「.NET Framework 4.8 [のインストール」\(32ページ\)](#page-31-1)
- <span id="page-33-0"></span><sup>l</sup> 「Microsoft VisualC++ 2015 Redistributable [のインストール」\(33ページ\)](#page-32-0)(またはそれ以 降のインストール)

### 個々の UFT One 機能をインストールするためのサイ レント・コマンド

インストールする UFT One の機能およびアドインを定義するには、サイレント・インストー ルのコマンド・ラインで ADDLOCAL MSI プロパティを使用します。

UFT One のコア・コンポーネントだけをインストールする場合、このオプションを使用する 必要はありません。

注意: ADDLOCAL プロパティを使用して機能をインストールすると、その親機能も 常にインストールされます。

#### 次の例では、UFT One ランタイム・エンジンのみをインストールします。

msiexec /i "<UFT One インストール・ファイル>\Unified Functional Testing\MSI\Unified\_ Functional\_Testing\_x64.msi" /qb ADDLOCAL="Core\_Components" INSTALLDIR="<UFT\_ Folder>" ALLOW OTHERSRUNTESTS=1

次の例では、Java Add-in ありの標準インストールを行います。

msiexec /i "<UFT One インストール・ファイル>\Unified Functional Testing\MSI\Unified\_ Functional Testing x64.msi" /qb ADDLOCAL="Core Components, IDE, Test Results Viewer,Samples,Java\_Add\_in" INSTALLDIR="<UFT\_Folder>">"

#### 次の例では、Web Add-in と Java Add-in および DCOM 設定のセットありで標準インストー ルを行います。

msiexec /i "<UFT One インストール・ファイル>\Unified Functional Testing\MSI\Unified\_ Functional Testing x64.msi" /qb ADDLOCAL="Core Components, Samples, Java Add in" CONF\_DICOM=1 INSTALLDIR="<UFT\_Folder>"

#### 詳細については、次を参照してください。

- [「必須コマンド」\(35ページ\)](#page-34-0)
- **.** 「UFT One [コア・コンポーネントのオプション・コマンド」\(35ページ\)](#page-34-1)
- <sup>l</sup> 「UFT Developer [コンポーネント用のコマンド」\(35ページ\)](#page-34-2)
- **.** 「UFT One [アドイン用のオプション・コマンド」\(36ページ\)](#page-35-0)
- <span id="page-34-0"></span>**.** 「Web 2.0 [アドインのインストール」\(37ページ\)](#page-36-0)

### 必須コマンド

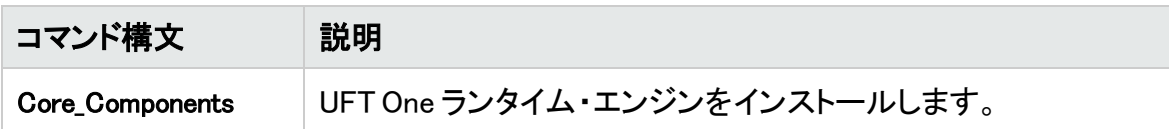

### <span id="page-34-1"></span>UFT One コア・コンポーネントのオプション・コマンド

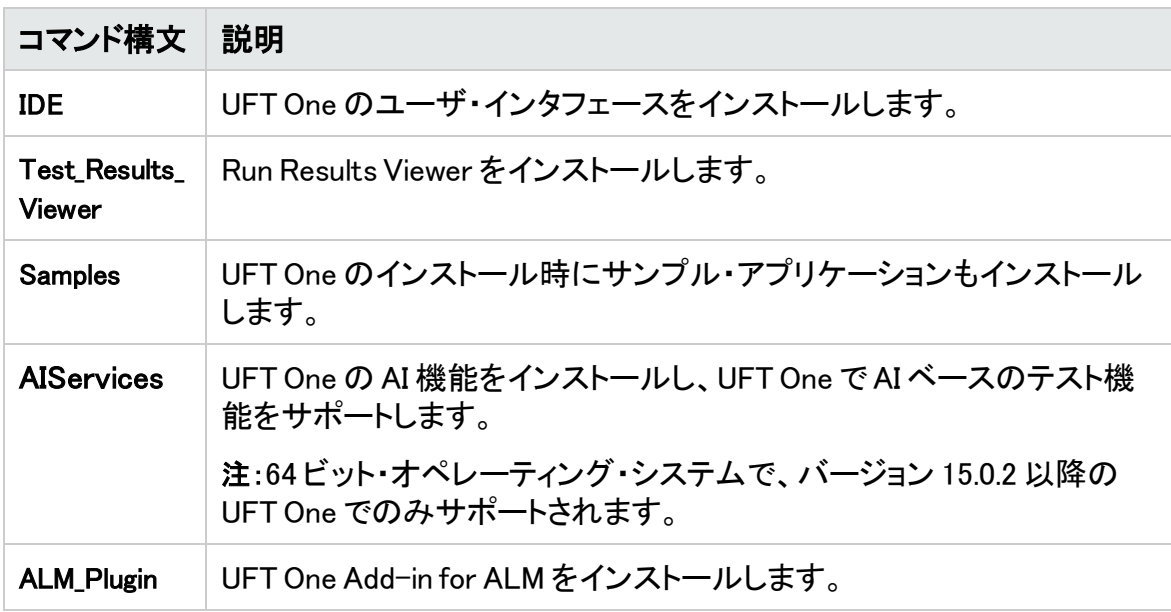

### <span id="page-34-2"></span>UFT Developer コンポーネント用のコマンド

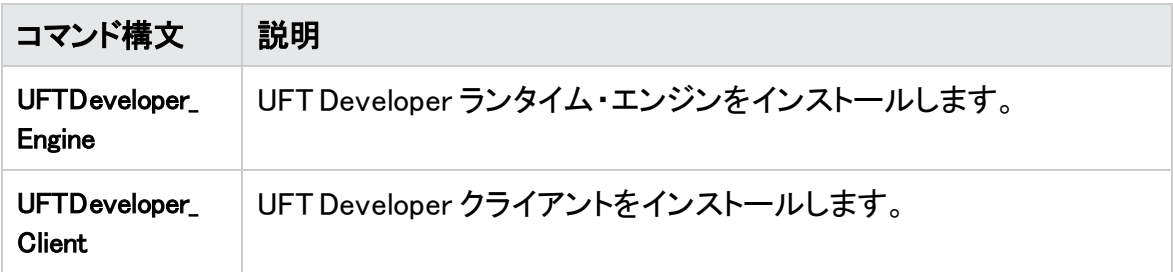

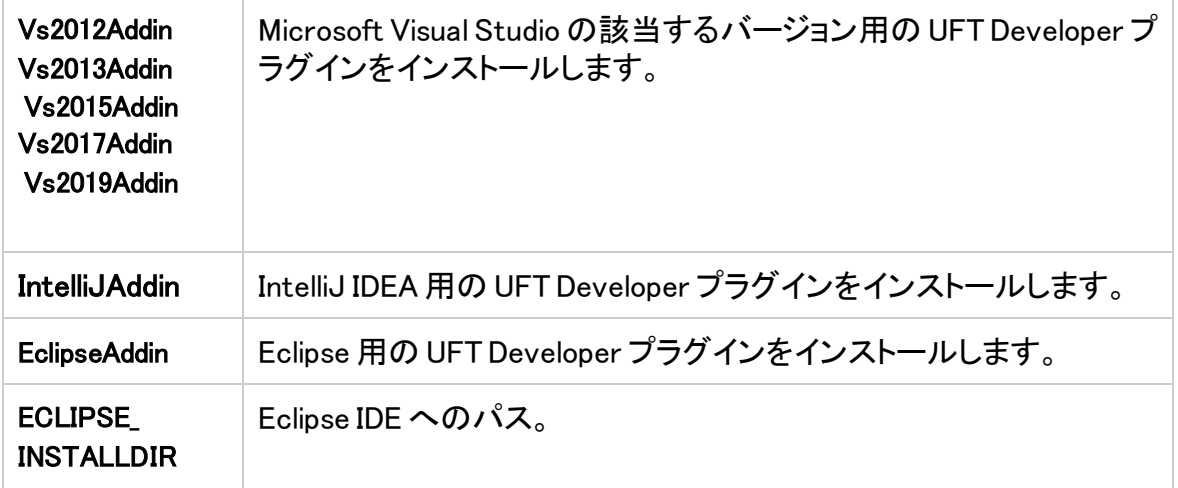

<span id="page-35-0"></span>UFT One アドイン用のオプション・コマンド

各種 UFT One アドインをインストールします。

- ActiveX\_Add\_in
- Visual\_Basic\_Add\_in
- Web\_Add\_in
- Delphi\_Add\_in
- Flex\_Add\_in
- Java\_Add\_in
- \_Net\_Add\_in
- Silverlight\_Add\_in
- WPF\_Add\_in
- Oracle\_Add\_in
- <sup>l</sup> PDF\_Add\_in(テクノロジ・プレビュー)
- PeopleSoft\_Add\_in
- PowerBuilder\_Add\_in
- Qt\_Add\_in
- SAP\_Solutions\_Add\_in
- SAP\_eCATT\_integration
- Siebel\_Add\_in
- Stingray\_Add\_in
- TE\_Add\_in
- VisualAge\_Add\_in
Web 2.0 アドインのインストール

UFT One の Web 2.0 アドイン(JQueryUI や Dojo など)は、UFT One の Web Extensibility の 一部としてサポートされています。

次の構文で msiexec コマンドを使用して Web 2.0 アドインをインストールします。

```
msiexec /qn /i "<UFT One インストール・ファイル>\Extensibility and
Toolkits\Web2AddinSetup\Web2AddinSetup.msi"
ADDLOCAL=ASPAjax,Dojo,GWT,jQueryUI,YahooUI,SiebelOpenUI,ExtJS,Salesfor
ceLightning
```
必要な Web 2.0 アドイン用の特定の ADDLOCAL コマンドを含めるか除外します。

スタンドアロン UFT One Add-in for ALM のインストール

UFT One のインストール中に ADDLOCAL コマンドを使用して UFT One Add-in for ALM を インストールすることはできません。代わりに、「個々の UFT One [機能をインストールする](#page-33-0) [ためのサイレント・コマンド」\(34ページ\)](#page-33-0)を参照してください。

コマンド・ラインで msiexec コマンドを実行して、UFT One Add-in for ALM をインストールし ます。使用する構文は次のとおりです。

msiexec /i "<UFT One インストール・ファイル>\ALMPlugin\MSI\<ALM\_Plugin\_File>" /qn

例:

msiexec /i "<UFT One インストール・ファイル>\ALMPlugin\MSI>\Unified\_ Functional\_Testing\_Add-in\_for\_ALM.msi" /qn

### ローカライズされたバージョンの UFT One のインストール

コマンド・ラインで、msiexec コマンドに PRODUCT\_LOCALE プロパティを追加して、ローカ ライズされた次のバージョンをインストールします。

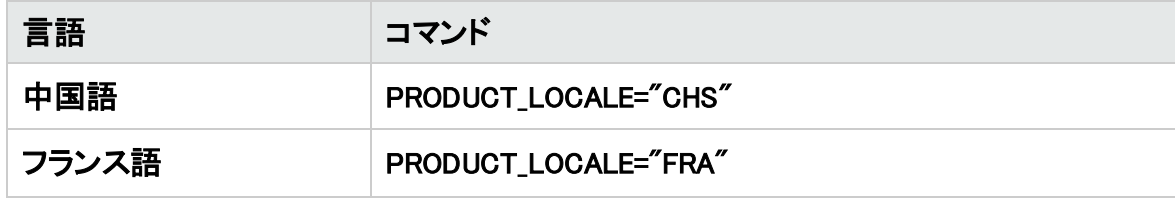

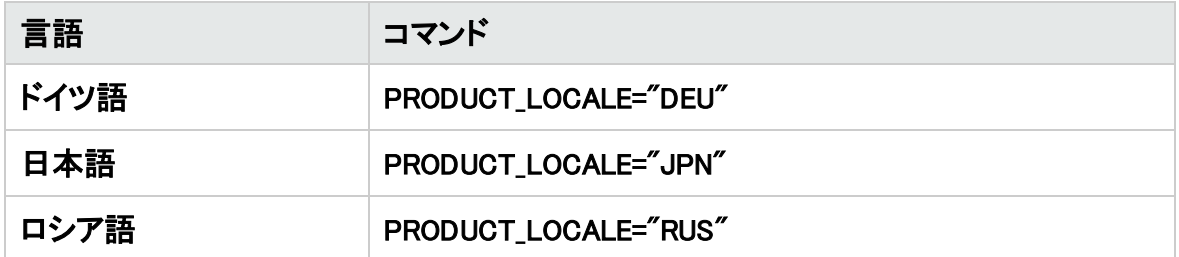

次の例では、.NET Add-in ありで UFT One の中国語バージョンがインストールされます。

msiexec /i "<UFT One インストール・ファイル>\Unified Functional Testing\MSI\Unified\_ Functional Testing x64.msi" /qb ADDLOCAL="Core Components, Samples, Net Add in" PRODUCT\_LOCALE="CHS" INSTALLDIR="<UFT\_Folder>"

# UFT One リモート設定オプションの設定

標準設定では、[ALM からの UFT One のリモート実行を許可する]と[オートメーション スクリ プトからの UFT One のリモート実行を許可する]オプションは含まれていません。サイレン ト・インストールでこのオプションを設定するには、各オプションの値を =1 に設定します。

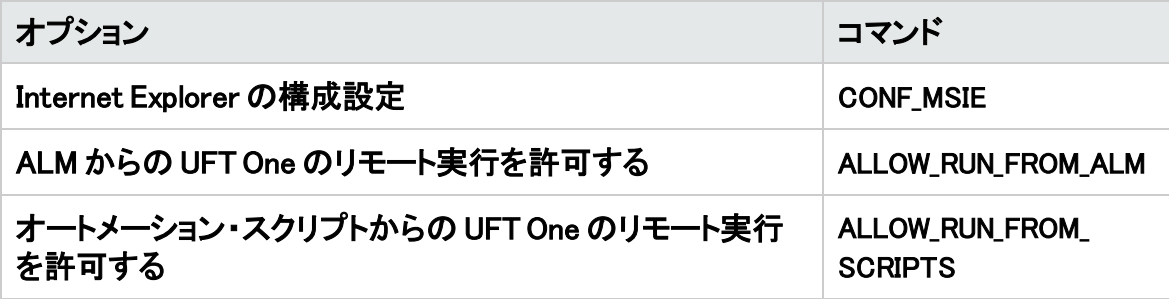

重要: オートメーション・スクリプトから UFT One をリモートで実行すると、リモート・ ユーザがこのマシン上の UFT One を制御できるようになるため、UFT One コン ピュータがセキュリティ・リスクに曝されます。

標準設定では、サイレント・インストール時に、オートメーション・スクリプトを使用して UFT One をリモート制御する際に必要となる DCOM 設定が構成されません。

オートメーション・スクリプト用の DCOM 設定を構成するには、サイレント・インストール・コ マンドで次の構文を使用します。

ALLOW\_RUN\_FROM\_ALM=1

ALLOW RUN FROM SCRIPTS=1

## <span id="page-38-0"></span>追加のサイレント・インストール・コマンド

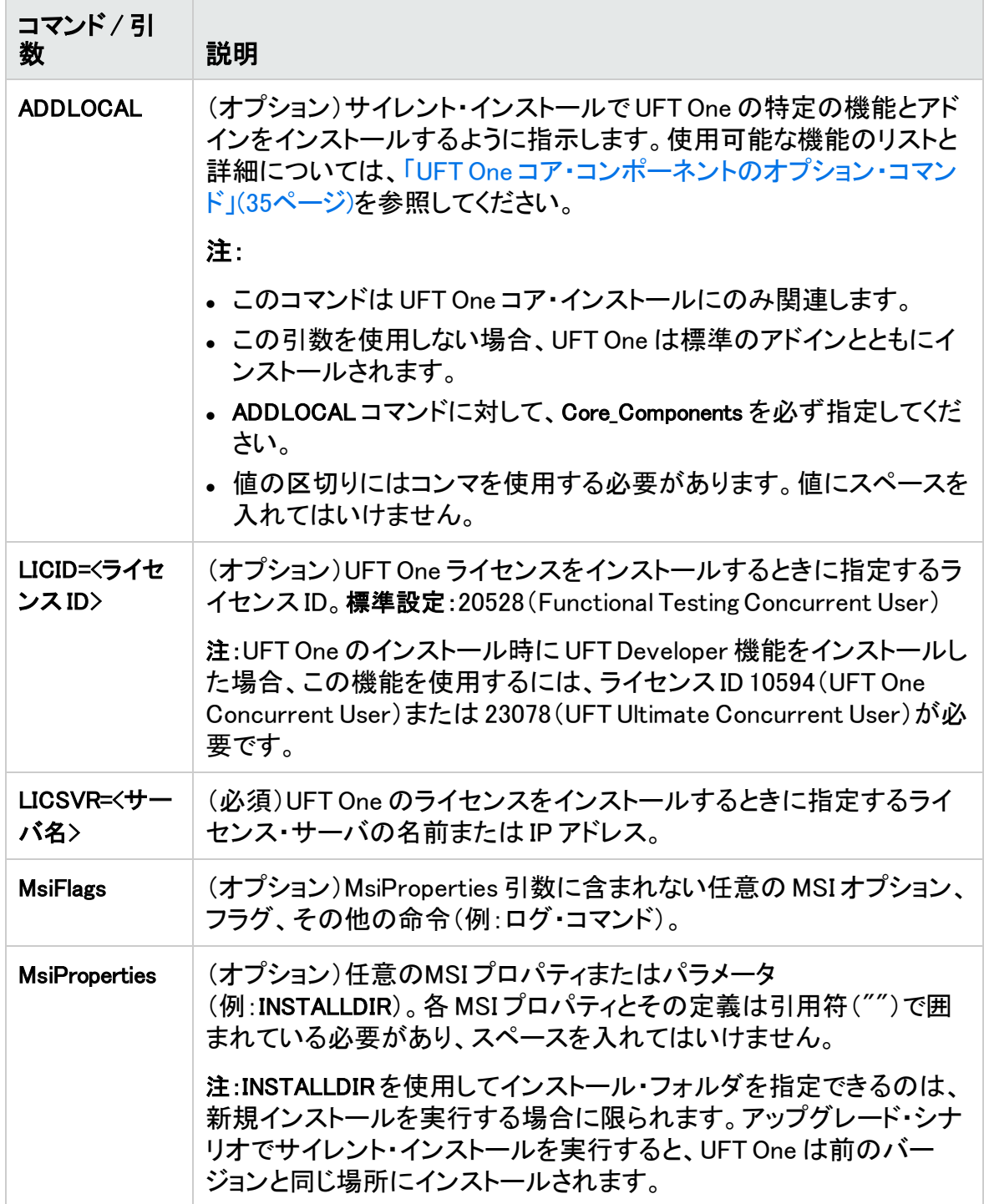

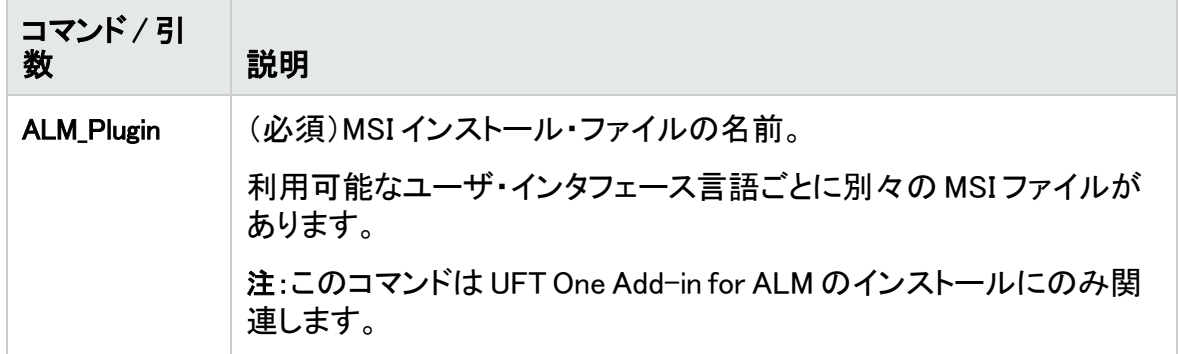

### 軽量バージョンの UFT One のインストール

UFT One インストール・パッケージのダウンロード時に、圧縮インストール・パッケージを 選択したことを確認してください。

このパッケージは、自己展開型インストール・パッケージで、MSI インストール・プログラム が入っています。

このバージョンの UFT One のインストールには、次の手順が含まれます。

- 1. インストール・パッケージを展開します。
- 2. MSI インストール・プログラムを実行して、UFT One をインストールします。

コマンド・ラインに適切なパラメータを選択して、次のいずれかを実行します。

<sup>l</sup> UFT\_One\_<version>\_Setup.exe を実行してインストール・パッケージを展開し、MSI プログ ラムを自動的に実行します。

この方法では、UFT One の前提条件がインストールされません。

<sup>l</sup> UFT\_One\_<version>\_Setup.exe を実行してインストール・パッケージのみを展開し、MSI プ ログラムを別に実行します。

前提条件をインストールする必要がある場合は、この方法を使用してください。インス トール・パッケージを展開した後、MSI インストールを実行する前に、[前提条件をインス](#page-30-0) [トールするためのサイレント・コマンド](#page-30-0)を使用します。

UFT One の軽量バージョンをインストールするには、次のコマンドを使用 します。

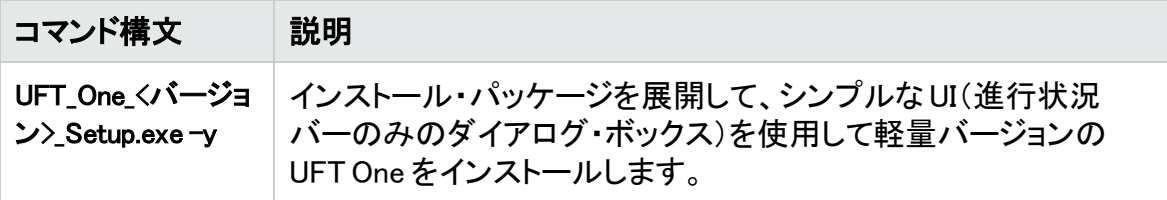

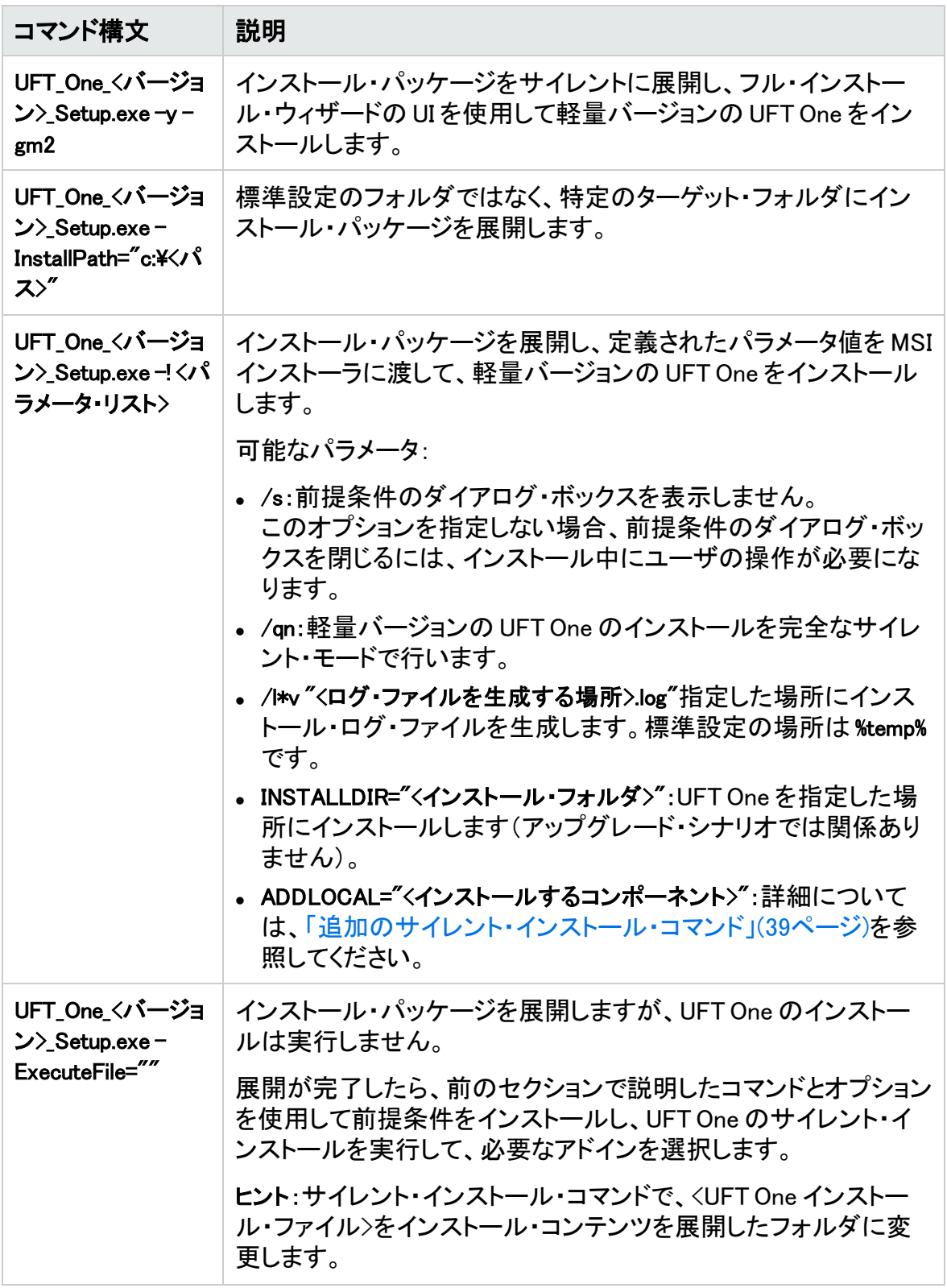

例

標準設定の場所(c:\temp)にパッケージを展開します。ただし、UFT One のインストール は開始しません。

UFT One 15.0.1 Setup.exe -y -ExecuteFile=""

指定した場所(c:\UFTinstall)にサイレント・モードでパッケージを展開します。ただし、UFT One のインストールは開始しません。

UFT\_One\_15.0.1\_Setup.exe -y -gm2 -InstallPath="c:\UFTinstall" - ExecuteFile=""

パッケージをサイレント・モードで展開し、シンプルな UI を使用して UFT One のインストー ルを開始します。

UFT One 15.0.1 Setup.exe -y

パッケージを展開し、サイレント・モードで UFT One のインストールを開始します。

UFT\_One\_15.0.1\_Setup.exe -y -gm2 -! /s /qn

#### パッケージを指定した場所に展開し、UFT One をサイレント・インストールし、ログ・ファイ ルの場所とインストールの場所を変更して、複数のアドインと機能をインストールします。

UFT\_One\_15.0.1\_Setup.exe -InstallPath="C:\15.0.1\extractedUFT" -y -gm2 -! /s /qn /l\*v "C:\UFT\_INSTALL.log" INSTALLDIR="C:\UFT\_Program" ALLOW\_ RUN\_FROM\_ALM=1 ALLOW\_RUN\_FROM\_SCRIPTS=1 CONF\_MSIE=1 DLWN\_SCRIPT\_DBGR=1 ADDLOCAL="Core\_Components,Web\_Add\_in,ALM\_Plugin,Test\_Results\_ Viewer,Samples,ActiveX\_Add\_in,Visual\_Basic\_Add\_in,Delphi\_Add\_in,Flex\_ Add\_in"

次のステップ:

• [「インストールの検証」\(43ページ\)](#page-42-0)

## <span id="page-42-0"></span>インストールの検証

インストールのステータスを検証するには、UFT One インストール検証ツールを使用しま す。

#### 本章の内容

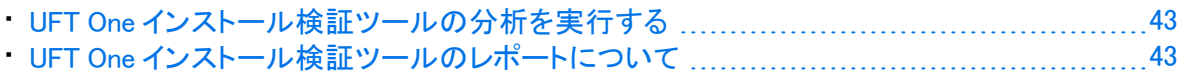

### <span id="page-42-1"></span>UFT One インストール検証ツールの分析を実行する

UFT One のインストール後、次のようにインストール検証ツールにアクセスします。

- 1. [スタート]メニューから、[すべてのプログラム]>[Micro Focus]>[Micro FocusUnified Functional Testing]>[Tools]>[Additional Installation Requirements]を選択します。
- 2. [実行]をクリックしてユーティリティを実行します。このユーティリティは、UFT One を 使用するための設定前提条件を処理します。インストールに必要な任意のウィザー ドを実行します。
- 3. [スタート]メニューから、[すべてのプログラム]>[Micro Focus]>[Micro FocusUnified Functional Testing]>[Tools]>[Micro Focus UFT One Installation Validation Tool]を選択 します。
- 4. [Micro Focus インストール チェック ツール]ダイアログで、[分析]をクリックして、現 在の UFT One インストールおよび設定ステータスに関するレポートを生成します。
- 5. レポートが生成されたら、必要に応じて次のいずれかをクリックします。
	- <sup>l</sup> レポートを表示:ブラウザでレポートを htm ファイルとして表示します。
	- 電子メールの送信:レポートを別のユーザに送信します。このオプションを使用する には、UFT One マシンで標準設定の電子メール・アプリケーションを設定する必要 があります。

### <span id="page-42-2"></span>UFT One インストール検証ツールのレポートについ て

UFT One インストール検証ツールは、インストールおよび構成状態を期待値と比較して検 証します。

期待どおりに返された値は、緑で強調表示され、予期しない値は赤で強調表示されま す。

注意: リモート・エージェントが管理者モードで実行されていない場合、インストール 検証ツールは[リモート エージェントの設定]ダイアログにデータを返しません。

### ○その他の参照項目:

- **「UFT One [のアップグレード」\(17ページ\)](#page-16-0)**
- **「UFT One [のインストール」\(21ページ\)](#page-20-0)**
- •[「インストール時の既知の問題」\(45ページ\)](#page-44-0)

# <span id="page-44-0"></span>インストール時の既知の問題

このセクションでは、UFT One のインストールに関するトラブルシューティングと制限事項につ いて説明します。

#### 本章の内容

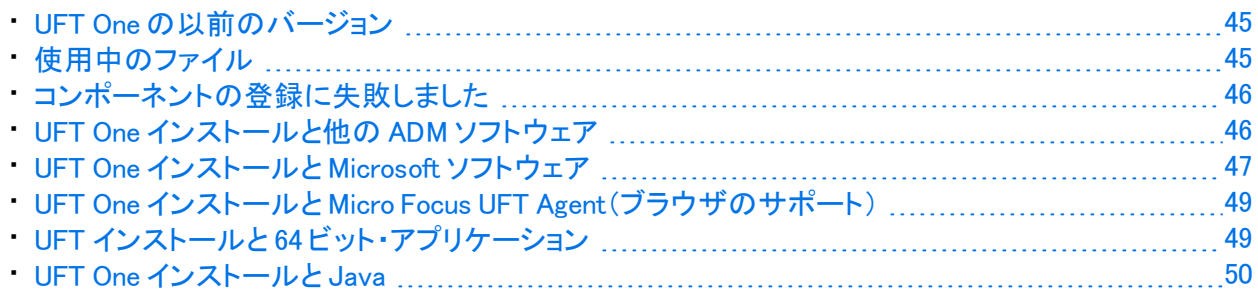

# <span id="page-44-1"></span>UFT One の以前のバージョン

<sup>l</sup> UFT One をインストールする前に、Microsoft 更新プログラム <https://support.microsoft.com/en-us/kb/2999226> がインストールされていることを確認し ます。

インストールに失敗する場合は、Microsoft C++ 2015 Redistributable のインストール(<UFT One インストール・フォルダ>/prerequisites フォルダにあります)を修復し、UFT One インストー ルを再度実行します。

<sup>l</sup> ヘルプ・ドキュメントがオンライン化されたことにより、Help\_Documents サイレント・インストー ル・パラメータはサポートされなくなりました。サイレント・インストール・スクリプトでこのパラ メータを使用している場合は、スクリプトからこのパラメータを削除し、UFT One が正しくイン ストールされるようにしてください。

# <span id="page-44-2"></span>使用中のファイル

インストール・プロセスで[UFT One 使用中のファイル]ダイアログ・ボックスが表示される場合 は、[アプリケーションを閉じて開き直します。]を選択します。

アプリケーションが UFT One によって自動的に閉じられ、インストールが続行されます。

再起動の後で[UFT One 使用中のファイル]ダイアログ・ボックスに、開いているアプリケーショ ンとして Explorer が表示された場合は、次のいずれかを実行します。

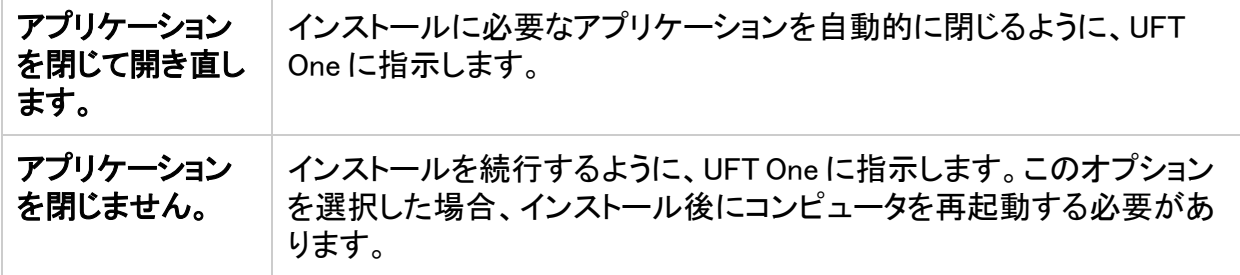

# <span id="page-45-0"></span>コンポーネントの登録に失敗しました

インストール中にコンポーネントの登録に失敗したことを示すメッセージが表示された場合は、 [OK]をクリックしないでください。

代わりに、%TEMP% ディレクトリにある VC2015Prerequisite\_yyyymmdd\_XXXXXX.log ファイルで問題 を確認してください。ログにサービスが正しく起動しなかったことが示された場合は、サービス を手動で再起動して、インストールを再開してください。

# <span id="page-45-1"></span>UFT One インストールと他の ADM ソフトウェア

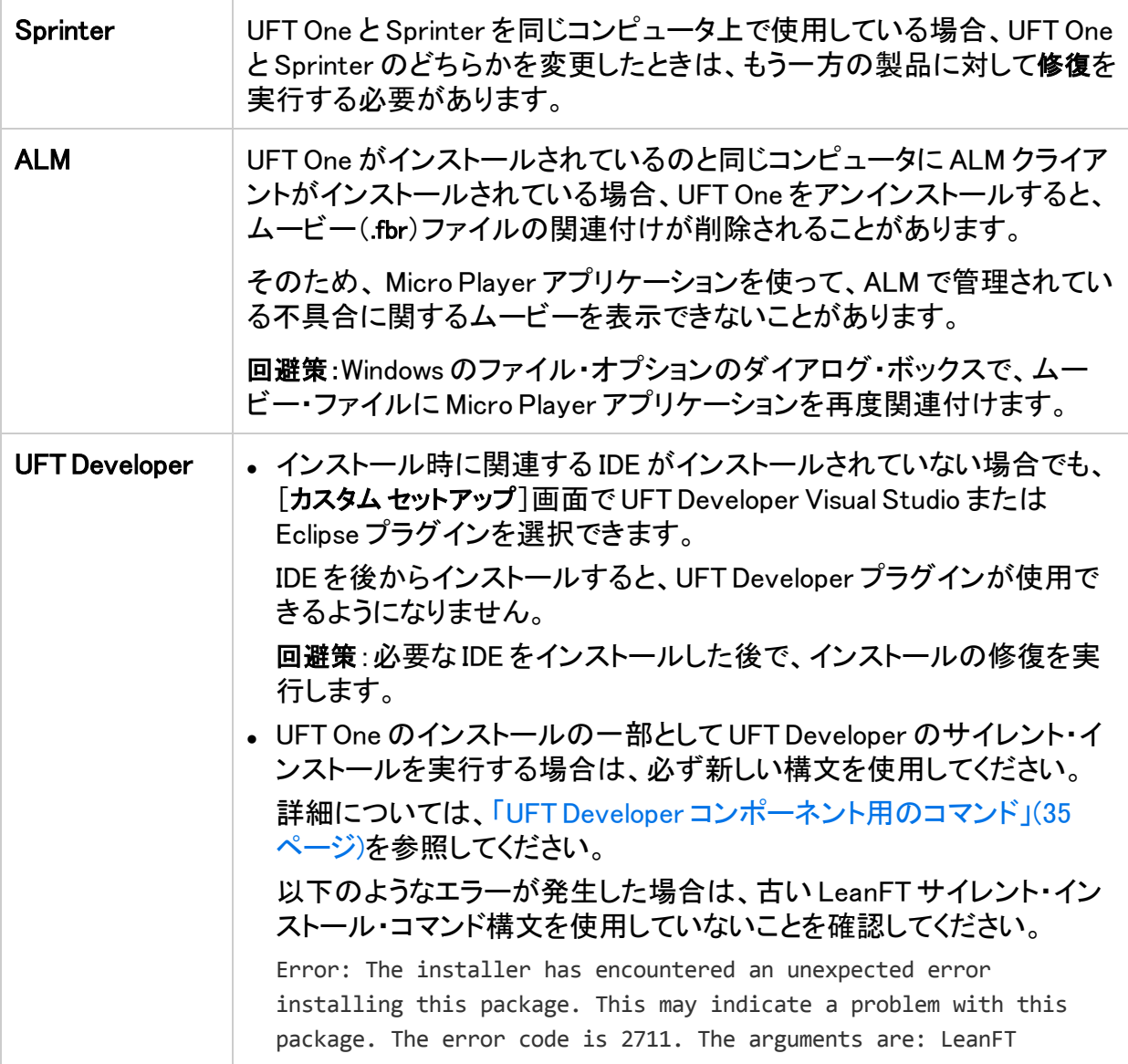

# <span id="page-46-0"></span>UFT One インストールと Microsoft ソフトウェア

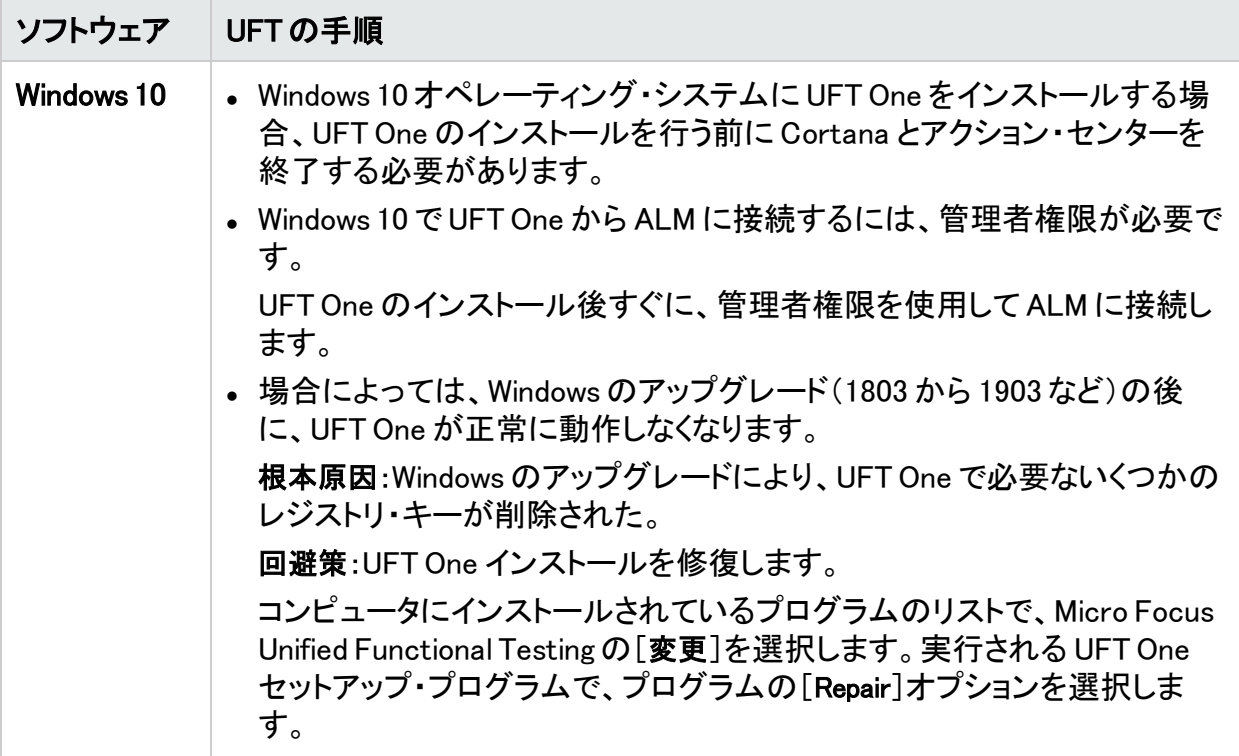

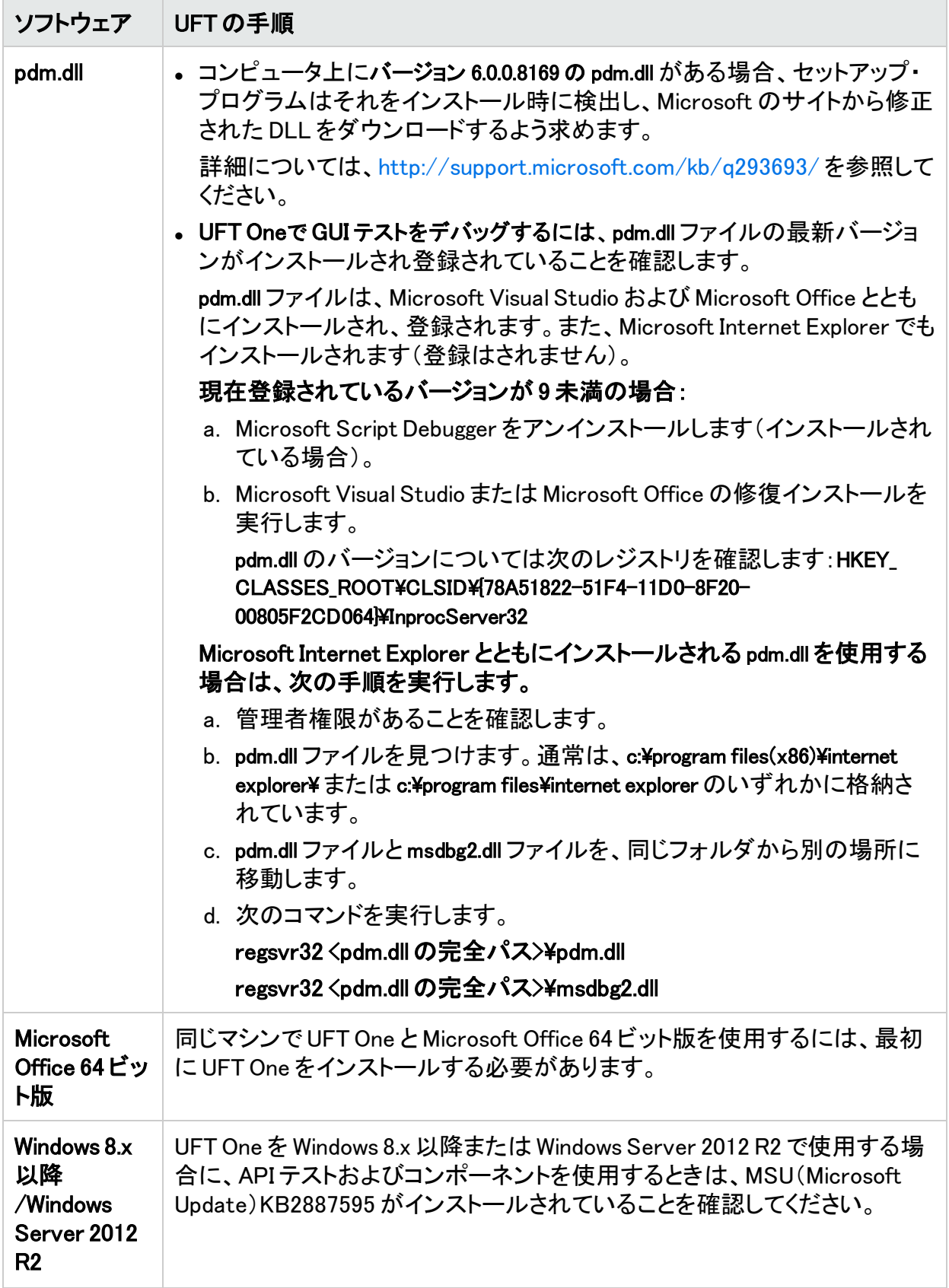

## <span id="page-48-0"></span>UFT One インストールと Micro Focus UFT Agent (ブラウザのサポート)

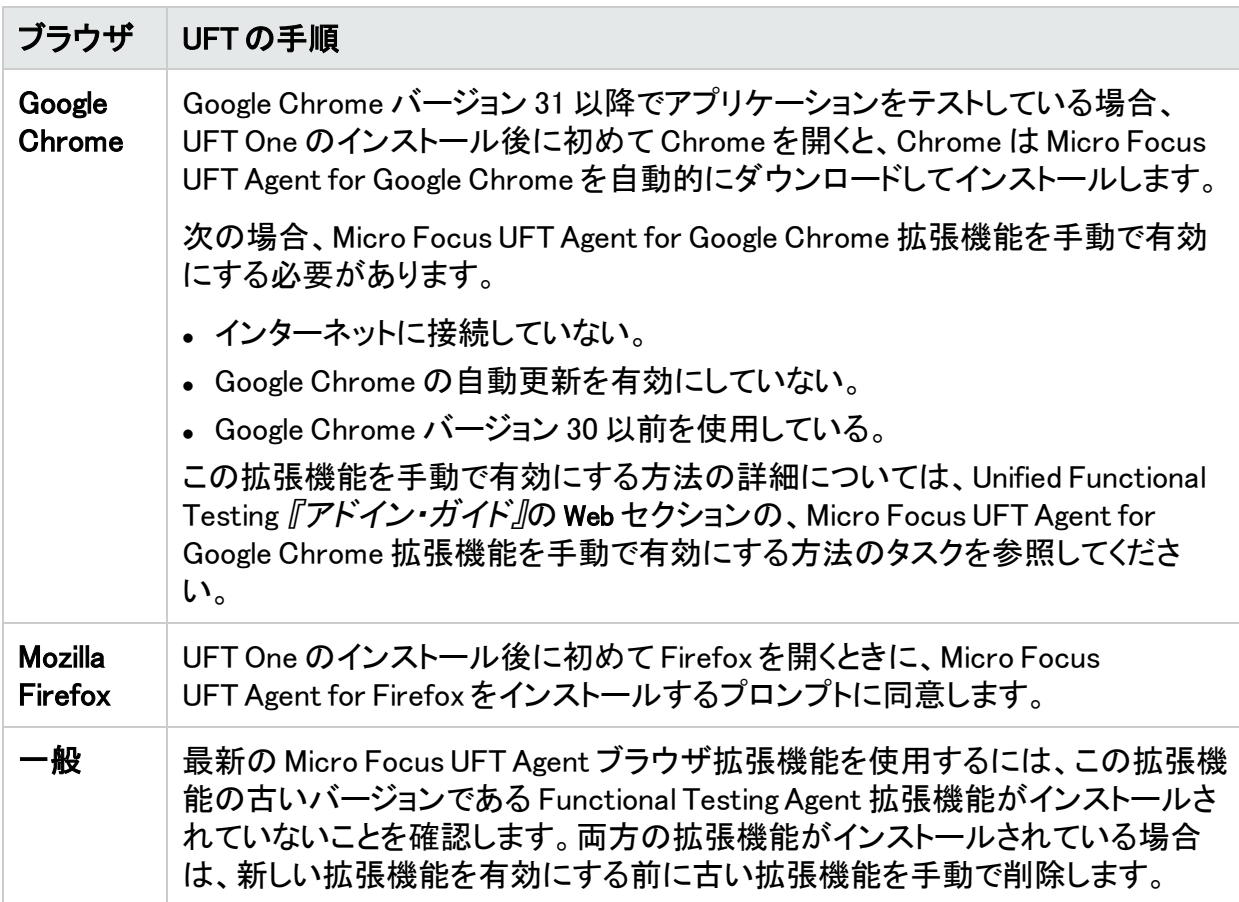

# <span id="page-48-1"></span>UFT インストールと 64 ビット・アプリケーション

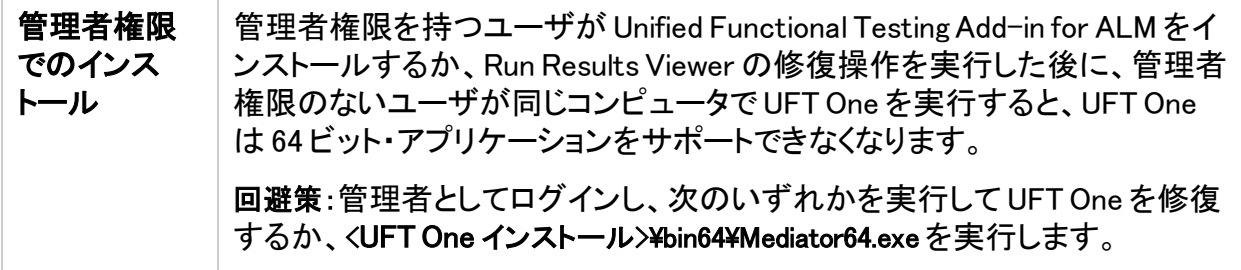

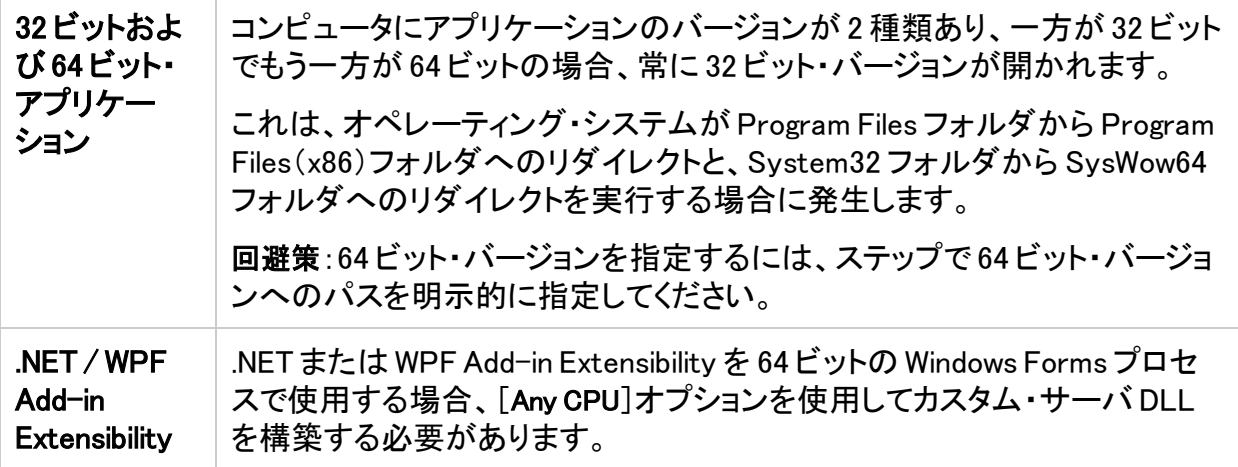

# <span id="page-49-0"></span>UFT One インストールと Java

UFT One がインストールされているマシンで JRE を再インストールまたはアップグレードする と、エラー 1603 が発生して JRE のインストールが完了しない場合があります。

これは、UFT One の Java 環境変数と Java インストーラ間の干渉が原因である可能性があり ます。

インストールを正常に完了するには、UFT One の Java 環境変数の名前を変更し、JRE のイン ストールを実行してから、変数名を元に戻します。

UFT One の Java 環境変数の名前を一時的に変更するには:

- 1. Windows デスクトップで、[マイ コンピュータ]または[PC]を右クリックし、[プロパティ]を選択 します。
- 2. [詳細設定]タブを選択します。
- 3. [環境変数]ボタンをクリックします。
- 4. ユーザ環境変数リストとシステム環境変数リストの両方で、次の環境変数を探して名前を 編集します。
	- <sup>l</sup> \_JAVA\_OPTIONS
	- Java\_Tool\_Options
	- IBM\_Java\_Options
- 5. JRE をインストールします。
- 6. インストールが完了したら、環境変数の名前を元の名前に戻します。

### 英語以外の言語での UFT インストール

英語以外の言語で UFT One をインストールする場合、標準設定では TTF16.ocx ファイルは登 録されません。このような場合にエラーを回避するには、インストールを始める前に次の手順 を実行します。

- 1. Windowsの[ようこそ画面と新しいユーザー アカウントの設定]を参照します。これは Windows のコントロール·パネルの地域または地域と言語の設定で確認できます。
- 2. [設定のコピー...]をクリックし、現在の設定を[ようこそ画面とシステム アカウント]にコピーす るように選択します。

○その他の参照項目:

<sup>l</sup> 「UFT One [ライセンスに関する既知の問題」\(77ページ\)](#page-76-0)

# <span id="page-51-3"></span>UFT One ライセンス

このセクションでは、さまざまな種類の UFT One ライセンス、ライセンス情報の表示場 所、およびライセンスのインストール方法について説明します。

#### 本章の内容

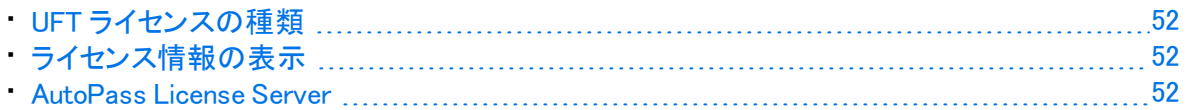

# <span id="page-51-0"></span>UFT ライセンスの種類

UFT One では、さまざまなエディションと種類のライセンスをサポートしています。サポート されているライセンスには、個々のユーザのシート・ライセンスと、ライセンス・サーバ・ プールから取得されるコンカレント・ライセンスが含まれます。

体験版ライセンスは、初めて UFT One をインストールした後、60 日間利用できます。この 体験版ライセンスはシート・ライセンスです。体験版のコンカレント・ライセンスが必要な場 合は、UFT One の販売担当者またはパートナーまでお問い合わせください。

詳細については、[「シート・ライセンスとコンカレント・ライセンス」\(54ページ\)お](#page-53-0)よ[び「ライセ](#page-55-0) [ンス・エディション」\(56ページ\)を](#page-55-0)参照してください。

ライセンスのインストールと設定の詳細については、以下を参照してください。

- •[「ウィザードを使用したライセンスの管理」\(60ページ\)](#page-59-0)
- •[「コマンド・ラインを使用したライセンスの管理」\(65ページ\)](#page-64-0)
- [「ライセンス動作の設定」\(68ページ\)](#page-67-0)

# <span id="page-51-1"></span>ライセンス情報の表示

現在のライセンスの詳細を表示するには、次の手順を実行します。

- 1. UFT One で、[ヘルプ]>[Unified Functional Testing のバージョン情報]を選択します。
- 2. [ライセンス]をクリックします。 少なくとも 1 つのライセンスの有効期限が近づいている場合、UFT One には有効期 限に最も近いライセンスの日付が表示されます。

## <span id="page-51-2"></span>AutoPass License Server

コンカレント・ライセンスでは、AutoPass License Server を使用する必要があります。UFT One 14.50 以降にアップグレードする場合は、AutoPassのバージョンを AutoPassバー ジョン 10.7 以降にアップグレードする必要があります。

Ø

Micro Focus ITOM [マーケットプレイス](https://marketplace.microfocus.com/itom/content/autopass-license-server)からインストール・ファイルをダウンロードします(ロ グインが必要)。

重要: 前のバージョンの UFT One を AutoPassバージョン 10.7 で使用するには、 SSL を設定する必要があります。詳細については、[AutoPass](https://marketplace.microfocus.com/api/download/153405?file_only=true) 10.7 SSL 通信サ [ポート・ドキュメントを](https://marketplace.microfocus.com/api/download/153405?file_only=true)参照してください(ログインが必要)。

プロキシ設定、ライセンスとユーザの管理などの詳細については、[AutoPass](https://docs.microfocus.com/itom/AutoPass_License_Server:11.7.0/Home) License Server [のオンライン・ドキュメント](https://docs.microfocus.com/itom/AutoPass_License_Server:11.7.0/Home)を参照してください。

### ○その他の参照項目:

- •[「インストール時の既知の問題」\(45ページ\)](#page-44-0)
- •[「ライセンスに関するよくある質問」\(72ページ\)](#page-71-0)
- <sup>l</sup> 「UFT One [ライセンスに関する既知の問題」\(77ページ\)](#page-76-0)
- UFT One [コミュニティ・ディスカッション:ライセンス関連の問題](https://community.microfocus.com/t5/tag/License/tg-p/board-id/sws-Fun_TEST_SF)
- ブログ: Take a deep dive into Unified Functional Testing's new license [management](https://community.microfocus.com/t5/ADM-Archived-Blog-Articles/Take-a-deep-dive-into-Unified-Functional-Testing-s-new-license/ba-p/242276#.WpvnO-hua71)

## <span id="page-53-0"></span>シート・ライセンスとコンカレント・ライセンス

このトピックでは、UFT One シート・ライセンスとコンカレント・ライセンスについて説明しま す。必要に応じて最適なタイプのライセンスを選択するのに役立ちます。

#### 本章の内容

• [シート・ライセンス](#page-53-1) [54](#page-53-1) • [コンカレント・ライセンス](#page-53-2) [54](#page-53-2)

### <span id="page-53-1"></span>シート・ライセンス

シート・ライセンスは、コンピュータごとの特定のロック・コードに基づいたマシン固有のラ イセンスです。

キーの入力が必要になるのは 1 回のみです。キーごとに 1 つのインストールが利用でき ます。

複数の起動用パーティションを持つコンピュータは、パーティションごとに異なるロッキン グ・コードを生成することがあります。シート・ライセンス・キーを取得する際は、UFT One または UFT Developer を使用するパーティションのロック・コードを使用する必要がありま す。

#### シート・ライセンスと Windows サーバ

Windowsサーバにシート・ライセンスをインストールすると、Windowsサーバに最初にログ インしたユーザがシート・ライセンスを消費します。

制限されたシート・ライセンス

期間限定のシート・ライセンスのインストールでは、コンピュータの日付を変更しないでく ださい。日付を変更すると、アクティブなシート・ライセンスがブロックされ、それ以降、そ のコンピュータではシート・ライセンスをインストールできなくなります。詳細については、 UFT One ライセンスの提供元にお問い合わせください。

#### MAC アドレスまたはホスト名の変更

シート・ライセンスのインストール後にコンピュータの MAC アドレスまたはホスト名を変更 した場合、シート・ライセンスの生成とインストールを再度行う必要があります。

### <span id="page-53-2"></span>コンカレント・ライセンス

コンカレント・ライセンスは、セッションごとに AutoPass ライセンス・サーバから取得されま す。コンカレント・ライセンスのインストールとアクセス許可には、アクティブなネットワーク 接続が必要です。

UFT One または UFT Developer は起動するたびに、使用可能なライセンスを求めて AutoPass ライセンス・サーバに接続し、サーバにより現在使用されているライセンスの数 が調節されます。

UFT One または UFT Developer が閉じられると、ライセンスは AutoPass ライセンス・サー バに返されます。さらに、UFT One または UFT Developer が指定された時間マウスまた はキーボードの操作がなくアイドル状態の場合、コンカレント・ライセンスは解放されま す。

FT ツールをインターネットにアクセスせずに使用する必要がある場合は、代わりに次の いずれかを使用します。

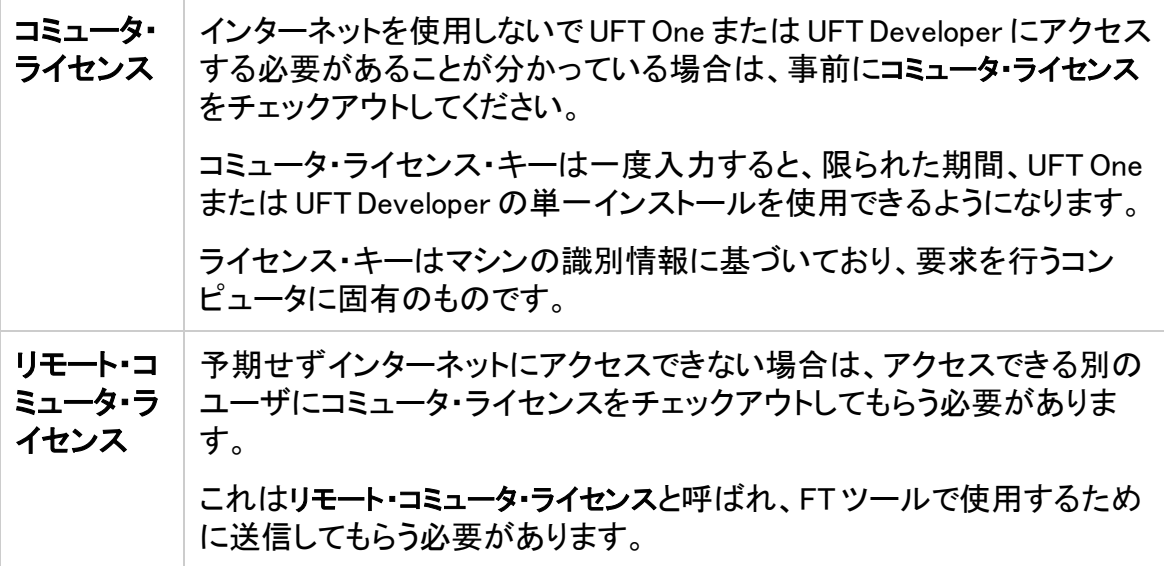

コミュータとリモート・コミュータの両方のライセンスは、有効期限日の 23:59 に失効しま す。コミュータ・ライセンスの有効期限が終了すると、UFT One および UFT Developer はラ イセンスのタイプを以前使用していたタイプへと自動的に戻します。

ヒント: 次のツールを使用して、ネットワーク全体のライセンス使用状況(FT ツール およびその他の製品)を追跡します。

<https://marketplace.microfocus.com/itom/content/usage-hub>

### ○その他の参照項目:

- ブログ: Take a deep dive into Unified Functional Testing's new license [management](https://community.microfocus.com/t5/ADM-Archived-Blog-Articles/Take-a-deep-dive-into-Unified-Functional-Testing-s-new-license/ba-p/242276#.WpvnO-hua71)
- AutoPass License Server [のオンライン・ドキュメント](https://docs.microfocus.com/itom/AutoPass_License_Server:11.7.0/Home)

# <span id="page-55-0"></span>ライセンス・エディション

ADM Functional Testing ツールは、さまざまなライセンス・エディションをサポートしていま す。それぞれのエディションには、機能テスト機能の異なるサブセットがバンドルされてい ます。

#### 本章の内容

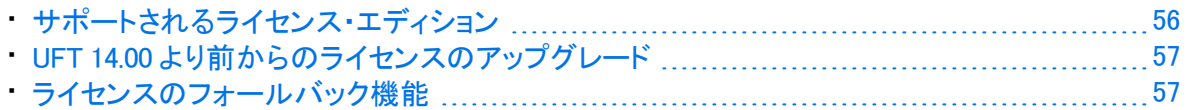

# <span id="page-55-1"></span>サポートされるライセンス・エディション

次の表は、各ライセンス・エディションで利用可能な製品を示しています。

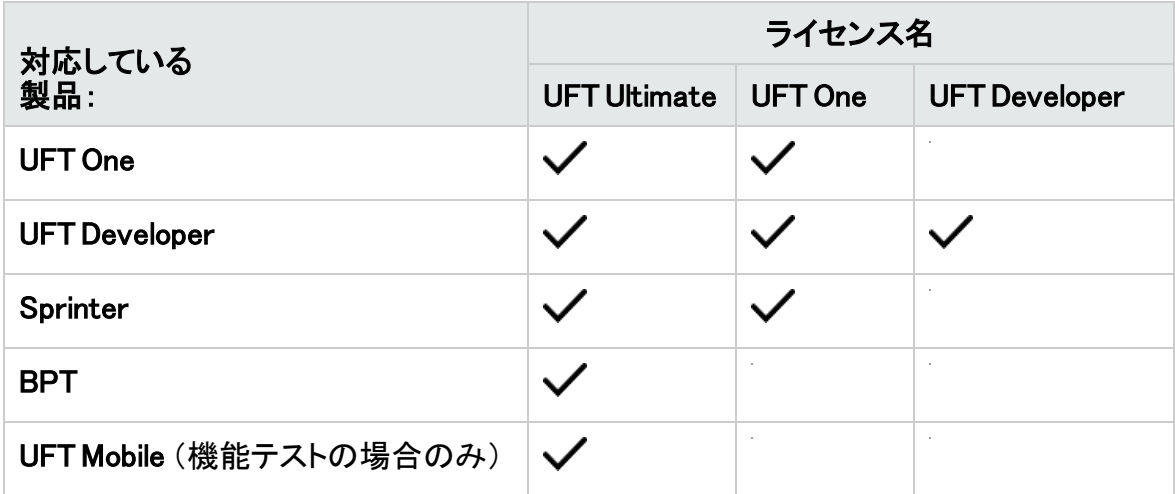

また、UFT One または UFT Developer テストのみを実行する必要がある場合は、UFT ラン タイム・エンジン・ライセンスを使用します。

UFT ランタイム・エンジン・ライセンスでは、テストの作成や編集、または UFT One IDE や UFT Developer IDE のプラグインへのアクセスを行うことはできません。

#### 注意:

۷

- <sup>l</sup> UFT Ultimate ライセンスは、コンカレント・ライセンスとしてのみ提供されます。
- Sprinter は UFT Ultimate または UFT One のコンカレント・ライセンスでのみ利用 できます。
- UFT One ライセンスで UFT One とともに BPT を使用する場合は、ユーザ用の有 効な ALM ライセンスも必要です。

## <span id="page-56-0"></span>UFT 14.00 より前からのライセンスのアップグレード

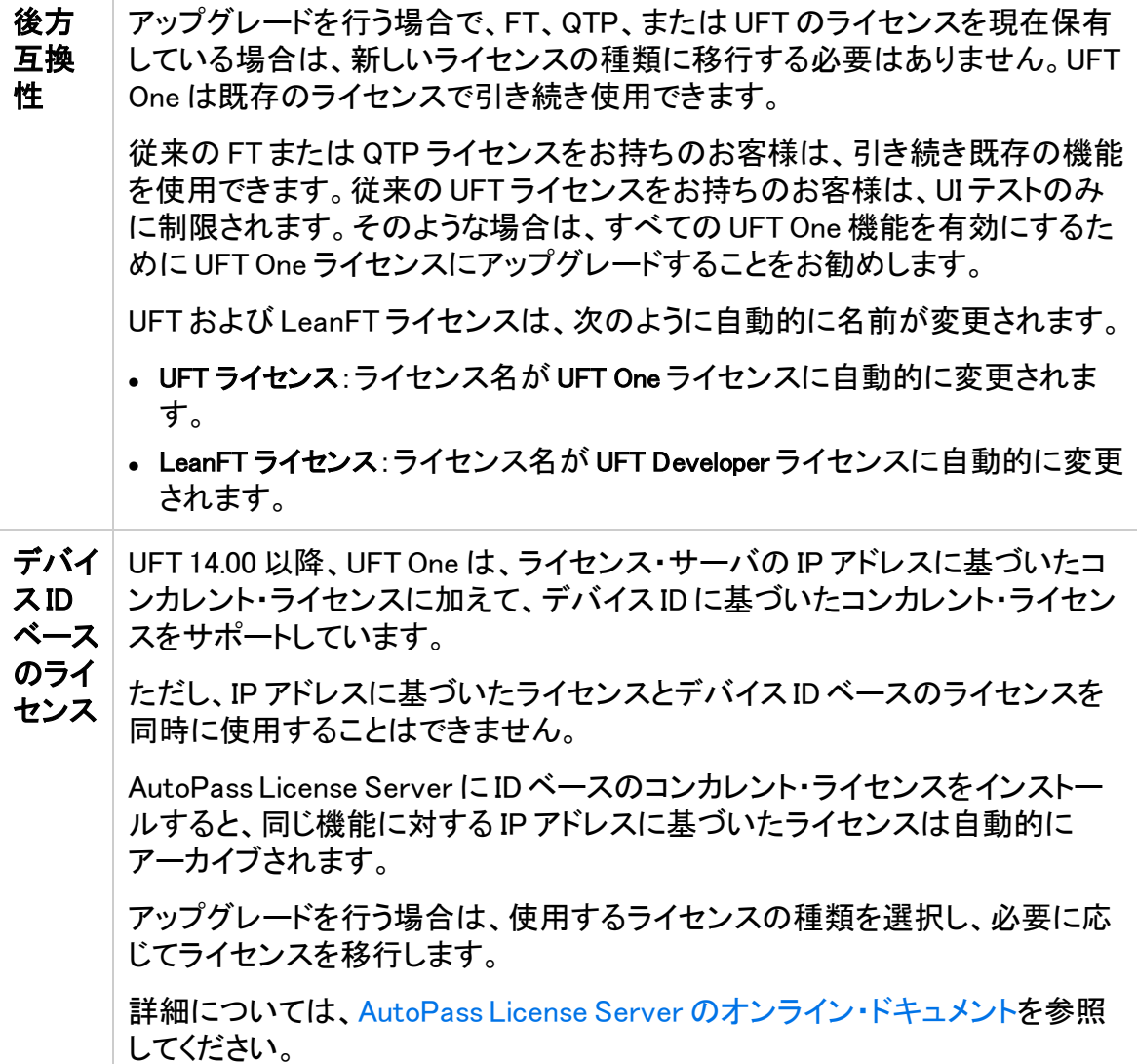

### <span id="page-56-1"></span>ライセンスのフォールバック機能

UFT One または UFT Developer を起動したときに、AutoPass License Server は UFT One または UFT Developer マシンで設定されたライセンス・エディション(UFT One または UFT Developer など)を使用しようとします。

ツールのマシンに設定されているライセンス・エディションの可用性が懸念される場合 は[、「ライセンスのフォールバック機能の設定」\(69ページ\)](#page-68-0)の説明に従ってこの設定を変 更してください。

フォールバック機能を有効にした場合、ライセンスは次のように消費されます。

UFT One を起動したとき

- <sup>l</sup> UFT One ライセンスをインストールしている場合、ライセンス・サーバはフォールバック として UFT One Ultimate ライセンスを探します。
- <sup>l</sup> UFT ランタイム・エンジンまたは UFT Developer ライセンスをインストールしている場合、 フォールバックはサポートされません。

UFT Developer を起動したとき

UFT Developer ランタイム エンジンを起動する場合、ライセンスは、お使いのマシンで設 定されたライセンスから始まって、ライセンス・サーバ上で次の順序で消費されます。

#### 注意:

- ライセンスのフォールバック機能は、コンカレント・ライセンスを使用する場合に のみ関係します。
- <sup>l</sup> ライセンスのフォールバック機能は、デフォルトでは無効になっています。

サンプル・シナリオ 1:UFT Developer マシンで UFT Developer ライセンス が設定されている場合

使用しているマシンで UFT Developer ライセンスが設定されていて、ライセンス・サーバに 使用可能な UFT Developer ライセンスが存在しない場合、UFT Developer は UFT One ライ センスを消費しようとします。

使用可能な UFT One ライセンスも存在しない場合、UFT Developer は UFT Ultimate ライセ ンスを消費しようとします。

サンプル・シナリオ 2:UFT Developer マシンで UFT ランタイム・ライセンス が設定されている場合

使用している UFT Developer マシンで UFT ランタイム・エンジン・ライセンスが設定されてい て、使用可能な UFT ランタイム・エンジン・ライセンスが存在しない場合、UFT Developer は UFT Developer ライセンスを消費しようとします。

使用可能な UFT Developer ライセンスも存在しない場合、UFT Developer は UFT One ライ センスなどを消費しようとします。

その他の参照項目:

- **. 「UFT One [ライセンス」\(52ページ\)](#page-51-3)**
- <sup>l</sup> [「ライセンス動作の設定」\(68ページ\)](#page-67-0)

インストール・ガイド ライセンス・エディション

- •[「ライセンスに関するよくある質問」\(72ページ\)](#page-71-0)
- ブログ: Take a deep dive into Unified Functional Testing's new license [management](https://community.microfocus.com/t5/ADM-Archived-Blog-Articles/Take-a-deep-dive-into-Unified-Functional-Testing-s-new-license/ba-p/242276#.WpvnO-hua71)

# <span id="page-59-0"></span>ウィザードを使用したライセンスの管理

Functional Testing ライセンス・ウィザードでは、UFT One または UFT Developer のライセ ンスを管理できます。

ライセンスをインストールするには管理者権限が必要です。

本章の内容

### シート・ライセンス・モードの設定

コンピュータごとに特定のロック・コードに基づいて、マシン固有のライセンスを持ってい る場合は、シート・ライセンス・モードを設定します。詳細については、[「シート・ライセンス](#page-53-0) [とコンカレント・ライセンス」\(54ページ\)](#page-53-0)を参照してください。

- 1. [スタート]メニューまたは<UFT One / UFT Developer インストール・フォルダ >\ptin\HP.UFT.LicenseInstallationWizard.exeからウィザードにアクセスします。
- 2. [ライセンス ウィザード]の開始画面で[シート ライセンス]を選択します。
- 3. [シート ライセンスのインストール]画面で、次のいずれかを実行します。
	- 「ライセンス キー ファイルのロード]をクリックし、販売担当者から受け取ったライセ ンス・キーの .dat ファイルを選択します。 編集フィールドにライセンス・キーを貼り付けます。
	- ライセンス・キーをまだ取得していない場合は、「ライセンス キー ファイルの入手方 法]セクションを展開し、その手順に従います。
- 4. ライセンス・キーが有効であることを検証し、「インストール]をクリックします。
- 5. 完了したら、UFT One または UFT Developer を再起動して新しいライセンスを適用し ます。

## コンカレント・ライセンス・モードの設定(ウィザード)

UFT One が AutoPass License Server からのコンカレント・ライセンスを消費するように、 コンカレント・ライセンス・モードを設定します。

詳細については、[「シート・ライセンスとコンカレント・ライセンス」\(54ページ\)を](#page-53-0)参照してくだ さい。

### 前提条件

<sup>l</sup> AutoPass License Server に UFT One ライセンスをインストールしておく必要がありま す。

詳細については、AutoPass License Server [のオンライン・ドキュメント](https://docs.microfocus.com/itom/AutoPass_License_Server:11.7.0/Home)を参照してくださ い。

<sup>l</sup> ネットワークに接続されていることと、AutoPass License Server にアクセスできることを 確認します。

### コンカレント・ライセンス・モードを設定する

- 1. [スタート]メニューまたは<UFT One / UFT Developer インストール・フォルダ >\ptin\HP.UFT.LicenseInstallationWizard.exeからウィザードにアクセスします。
- 2. [ライセンス ウィザード]の開始画面で[コンカレント ライセンス]を選択します。
- 3. コンカレント・ライセンスのインストール画面が開いたら、次の形式でライセンス・サー バのアドレスを入力します。

#### <ライセンス・サーバ・アドレス>:<ポート>

標準ポート番号は 5814 です。

注意: アドレス形式は、ライセンス・サーバの[Configuration]表示枠の[Main]タ ブで使用されているものと同じである必要があります。

詳細については、AutoPass License Server [のオンライン・ドキュメントを](https://docs.microfocus.com/itom/AutoPass_License_Server:11.7.0/Home)参照 してください。

- 4. [接続]をクリックし、ライセンス・サーバに接続します。
- 5. (オプション)セカンダリ・ライセンス・サーバを定義します。 プライマリ・ライセンス・サーバが利用できない場合、UFT One または UFT Developer はセカンダリ・ライセンス・サーバに接続してライセンスを取得します。詳細について は、AutoPass License Server [のオンライン・ドキュメント](https://docs.microfocus.com/itom/AutoPass_License_Server:11.7.0/Home)を参照してください。 [セカンダリ サーバの追加]リンクを展開し、セカンダリ・ライセンス・サーバのアドレス

を入力します。

- 6. 製品ライセンスのドロップダウン・リストで適切なライセンスを選択し、[インストール] をクリックします。
- 7. ライセンス消費を定義している間に UFT One または UFT Developer が実行されてい た場合は、再起動して新しいライセンスを適用します。

### <span id="page-60-0"></span>コミュータ・ライセンスのチェックアウトと消費

- [「コミュータ・ライセンスのチェックアウトと消費」\(61ページ\)](#page-60-0)
- [「コミュータ・ライセンスの返却」\(62ページ\)](#page-61-0)

### コミュータ・ライセンスのチェックアウトと消費

コミュータ・ライセンスをチェックアウトするには、ライセンス・サーバに使用可能なコンカ レント・ライセンスが存在しなければなりません。

1. 前提条件:ネットワークに接続されていることと、AutoPass License Server にアクセス できることを確認します。 ライセンス・サーバにアクセスできない場合は[、「リモート・コミュータ・ライセンスの](#page-62-0)

[チェックアウトと消費」\(63ページ\)](#page-62-0)を参照してください。

- 2. [スタート]メニューまたは<UFT One / UFT Developer インストール・フォルダ >\ptin\HP.UFT.LicenseInstallationWizard.exeからウィザードにアクセスします。
- 3. [ライセンス ウィザード]の開始画面で[追加オプション]>[コミュータ ライセンス]を選択 します。
- 4. コミュータ・ライセンスのインストール画面が開いたら、次の形式でライセンス・サー バのアドレスを入力します。

<ライセンス・サーバ・アドレス>:<ポート> 標準ポート番号は 5814 です。

> 注意: アドレスの形式は、License Server の[Configuration]表示枠の[Main]タ ブで使用されているものと同じである必要があります。

詳細については、AutoPass License Server [のオンライン・ドキュメントを](https://docs.microfocus.com/itom/AutoPass_License_Server:11.7.0/Home)参照 してください。

- 5. [接続]をクリックし、ライセンス・サーバに接続します。
- 6. 利用可能なライセンスが一覧表示されたら、ライセンス・サーバのアドレスフィールド の下にある[利用可能]が選択されていることを確認します。
- 7. 利用可能なライセンスのリストから、必要なライセンスを選択します。
- 8. [ライセンスのチェックアウト期間 (日)]フィールドに、コミュータ・ライセンスが必要にな る日数を入力します。 最大 180 日間
- 9. [チェックアウト]をクリックし、[次へ]をクリックしてライセンス消費を定義します。
- <span id="page-61-0"></span>10. ライセンス消費を定義している間に UFT One または UFT Developer が実行されてい た場合は、再起動して新しいライセンスを適用します。

コミュータ・ライセンスの返却

ライセンスの作業が完了したら、ライセンス・サーバに戻してください。

このプロセスは、チェックアウトされたすべてのライセンスをチェックインします。これらの ライセンスのうちいくつかがまだ必要な場合は、もう一度チェックアウトしてください。

1. 前提条件:ネットワークに接続されていることと、ライセンス・サーバにアクセスできる ことを確認します。 ライセンス・サーバにアクセスできない場合は[、「リモート・コミュータ・ライセンスの](#page-62-0) [チェックアウトと消費」\(63ページ\)](#page-62-0)を参照してください。

- 2. [スタート]メニューまたは<UFT One / UFT Developer インストール・フォルダ >\ptin\HP.UFT.LicenseInstallationWizard.exeからウィザードにアクセスします。
- 3. [ライセンス ウィザード]の開始画面で[追加オプション]>[コミュータ ライセンス]を選 択します。
- 4. コミュータ・ライセンスのインストールの画面が開き、ライセンス・サーバのアドレスが 表示されます。すでに接続された状態になっています。 必要に応じて、次の形式でライセンス・サーバのアドレスを入力します。 <ライセンス・サーバ・アドレス>:<ポート> 標準ポート番号は 5814 です。

注意: アドレス形式は、ライセンス・サーバの[Configuration]表示枠の[Main]タ ブで使用されているものと同じである必要があります。

詳細については、AutoPass License Server [のオンライン・ドキュメントを](https://docs.microfocus.com/itom/AutoPass_License_Server:11.7.0/Home)参照 してください。

5. ライセンスを一覧表示する領域で、[チェックアウト済み]が選択されていることを確認 します。

例:

<span id="page-62-0"></span>6. [すべてのライセンスのチェックイン]をクリックし、[次へ]をクリックします。チェックアウ トされたライセンスのリストが消去されます。

### リモート・コミュータ・ライセンスのチェックアウトと消 費

- 「リモート・コミュータ・ライセンスのチェックアウトと消費 」(63ページ)
- •[「リモート・コミュータ・ライセンスの返却」\(64ページ\)](#page-63-0)
- リモート・コミュータ・ライセンスのチェックアウトと消費

リモート・コミュータ・ライセンスをチェックアウトするには、ライセンス・サーバに使用可能 なコンカレント・ライセンスが存在しなければなりません。

- 1. [スタート]メニューまたは<UFT One / UFT Developer インストール・フォルダ >\ptin\HP.UFT.LicenseInstallationWizard.exeからウィザードにアクセスします。
- 2. [ライセンス ウィザード]の開始画面で[追加オプション]>[リモート コミュータ ライセン ス]を選択します。
- 3. [リモート コミュータ ライセンスのインストール]画面で、[要求ファイルの生成]が選択 されていることを確認します。
- 4. 利用可能なライセンスのリストから、必要なライセンスを選択します。

5. [ライセンスのチェックアウト期間 (日)]フィールドに、コミュータ・ライセンスが必要にな る日数を入力します。

最大 180 日間

- 6. [要求ファイルの生成]をクリックします。
- 7. このボタンの下に表示されているリンクをクリックして、要求ファイルを含むフォルダ を開きます。 生成された .lcor 要求ファイルをライセンス・サーバの管理者、またはライセンス・サー バへのアクセス許可を持つユーザに送信します。 別のユーザが、ライセンス・サーバにアクセスして、ライセンス・キー・ファイルを チェックアウトし、ライセンス・キー・ファイルを送信する必要があります。
- 8. ライセンス・キー・ファイルを受け取ったら、ローカルに保存します。 [ライセンスのインストール]をクリックし、[ファイルの選択]をクリックして受け取ったテ キスト・ファイルを参照します。
- 9. [インストール]をクリックしてライセンスをインストールします。
- <span id="page-63-0"></span>10. ライセンス消費を定義している間に UFT One または UFT Developer が実行されてい た場合は、再起動して新しいライセンスを適用します。

リモート・コミュータ・ライセンスの返却

ライセンス・サーバ管理者がライセンスをチェックアウトした後に、この手順を実行しま す。

- 1. [スタート]メニューまたは<UFT One / UFT Developer インストール・フォルダ >\ptin\HP.UFT.LicenseInstallationWizard.exeからウィザードにアクセスします。
- 2. [ライセンス ウィザード]の開始画面で[追加オプション]>[リモート コミュータ ライセン ス]を選択します。
- 3. [リモート コミュータ ライセンスのインストール]画面で、[要求ファイルの生成]が選択 されていることを確認します。
- 4. 生成画面で[チェックイン要求の生成と保存]をクリックし、.lcir チェックイン要求ファイル を保存します。
- 5. [次へ]をクリックしてライセンスをアンインストールします。

ライセンス・ウィザードの画面で、リモート・コミュータ・ライセンスのアンインストールが完 了したことが報告されます。UFT One または UFT Developer のライセンスの種類が以前 のものに戻り、そのライセンスがアクティブになります。

その他の参照項目:

- <sup>l</sup> [「シート・ライセンスとコンカレント・ライセンス」\(54ページ\)](#page-53-0)
- $\vec{J} \Box \vec{J}$ : Take a deep dive into Unified Functional Testing's new license [management](https://community.microfocus.com/t5/ADM-Archived-Blog-Articles/Take-a-deep-dive-into-Unified-Functional-Testing-s-new-license/ba-p/242276#.WpvnO-hua71)

# <span id="page-64-0"></span>コマンド・ラインを使用したライセンスの管理

シート・ライセンスまたはコンカレント・ライセンスの消費およびライセンスのステータスの 確認をコマンド・ラインから直接行います。ライセンスをインストールするには管理者権限 が必要です。

本章の内容

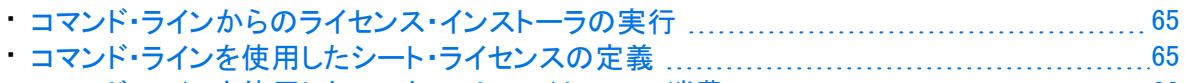

<span id="page-64-1"></span>• [コマンド・ラインを使用したコンカレント・ライセンスの消費](#page-65-0) [66](#page-65-0)

### コマンド・ラインからのライセンス・インストーラの実行

次のように、ライセンス・インストーラ LicenseInstall.exe を実行します。

"<UFT One または UFT Developer インストール・ディレクトリ >\bin\HP.UFT.LicenseInstall.exe"

関連するコマンドとパラメータのセットを、以下の説明に従って追加します。

- <sup>l</sup> [「コマンド・ラインを使用したシート・ライセンスの定義」\(65ページ\)](#page-64-2)
- <span id="page-64-2"></span><sup>l</sup> [「コマンド・ラインを使用したコンカレント・ライセンスの消費」\(66ページ\)](#page-65-0)

## コマンド・ラインを使用したシート・ライセンスの定義

ライセンス・インストーラを実行し、次を追加して、コマンド・ラインでシート・ライセンスを定 義します。

seat "<ライセンス・キー文字列>"

例:

```
"C:\Program Files (x86)\Micro Focus\Unified Functional
Testing\bin\HP.UFT.LicenseInstall.exe" seat "<key> \" Micro Focus
Unified Functional Testing"
```
#### 注:

- ライセンス・キー文字列に二重引用符(")が含まれている場合は、引用符の前にバッ クスラッシュ(\)を追加してください。
- <sup>l</sup> ライセンス・キー・ファイルがローカルに保存されている場合は、ライセンス・インストー ラを実行し、次のコードを追加し、ライセンス・キー・ファイルへのパスを引用符で囲み ます。

seat "<ライセンス·キー·ファイルへのパス>"

例:

"C:\Program Files (x86)\Micro Focus\Unified Functional Testing\bin\HP.UFT.LicenseInstall.exe" seat "Downloads\UFTlicfile.dat"

<span id="page-65-0"></span>詳細については、「UFT One [ライセンス」\(52ページ\)を](#page-51-3)参照してください。

### コマンド・ラインを使用したコンカレント・ライセンスの 消費

これらの手順では、AutoPass ライセンス・サーバにインストールされているコンカレント・ ライセンスを消費するように UFT One を構成します。

<span id="page-65-1"></span>AutoPass License Server での利用可能なライセンスの確認

次を追加してライセンス・インストーラを実行します。

```
licenses <プライマリ・サーバ名 /アドレス>:<ポート> 「<セカンダリ・サーバ名 /アドレス>:<
ポート>]
```
例:

```
"C:\Program Files (x86)\Micro Focus\Unified Functional
Testing\bin\HP.UFT.LicenseInstall.exe" licenses 11.11.111.111:5814
```
注意: セカンダリ・サーバ名/アドレスとポートはオプションです。

利用可能なライセンスが一意の ID とバージョンで表示されます。

#### コンカレント・ライセンスの消費

- 1. ライセンス・インストーラを実行して、上記のように、AutoPass License Server [で利用](#page-65-1) [可能なライセンスを確認](#page-65-1)します。 利用可能なライセンスが一意の ID とバージョンで表示されます。
- 2. ライセンス・インストーラを再度実行します。今回は、次のコマンドとパラメータを追加 します。

インストール・ガイド コマンド・ラインを使用したライセンスの管理

> concurrent <ライセンス ID> <ライセンス・バージョン> <プライマリ・サーバ名/アドレス >:<ポート> [<セカンダリ・サーバ名 /アドレス:<ポート>] [/force]

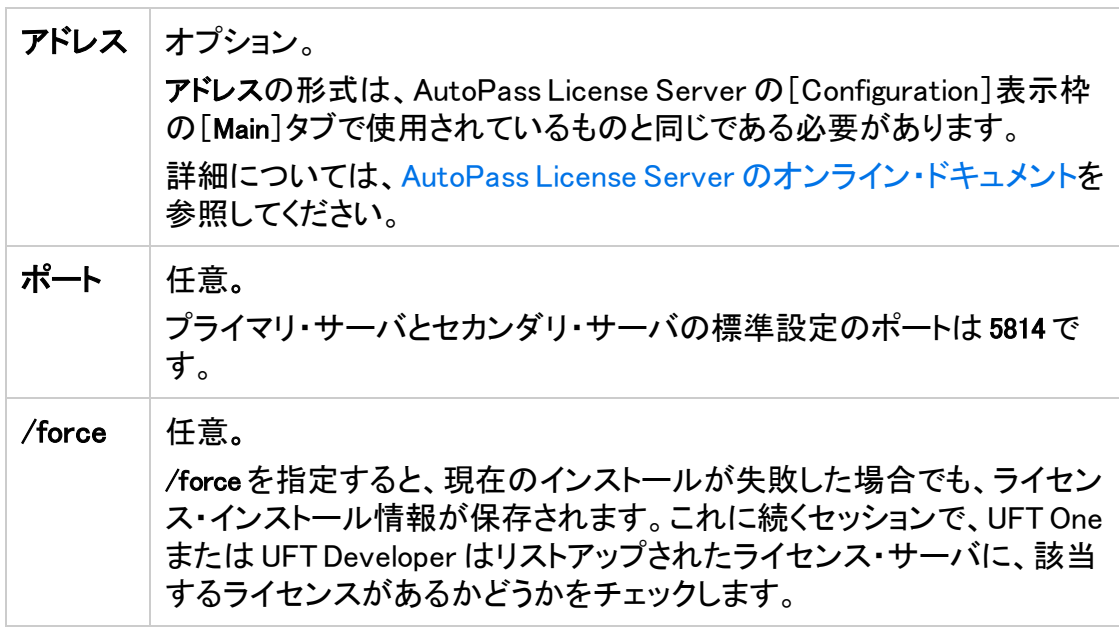

例:

```
"C:\Program Files (x86)\Micro Focus\Unified Functional
Testing\bin\HP.UFT.LicenseInstall.exe" concurrent 11.11.111.111:5814
/force
```
### サーバ接続プロトコルの変更

次を追加してライセンス・インストーラを実行します。

- <sup>l</sup> プライマリ・ライセンス・サーバ:config protocol.primary <プロトコル>
- セカンダリ・ライセンス・サーバ: config protocol.second <プロトコル>

<プロトコル>は必要に応じて http または https を指定します。

◎その他の参照項目:

- <sup>l</sup> [「シート・ライセンスとコンカレント・ライセンス」\(54ページ\)](#page-53-0)
- ブログ: Take a deep dive into Unified Functional Testing's new license [management](https://community.microfocus.com/t5/ADM-Archived-Blog-Articles/Take-a-deep-dive-into-Unified-Functional-Testing-s-new-license/ba-p/242276#.WpvnO-hua71)

# <span id="page-67-0"></span>ライセンス動作の設定

このトピックでは、UFT One のライセンス動作の設定方法について説明します。

UFT Developer を Linux または Mac にインストールする場合、または UFT Developer スタ ンドアロンをインストールする場合は、代わりに UFT Developer [ヘルプセンター](https://admhelp.microfocus.com/uftdev/)を参照し てください。

注意: 後方互換性を考慮して、一部のフォルダ・パスには以前の会社のブランドが 意図的に使用されています。

#### 本章の内容

Ø

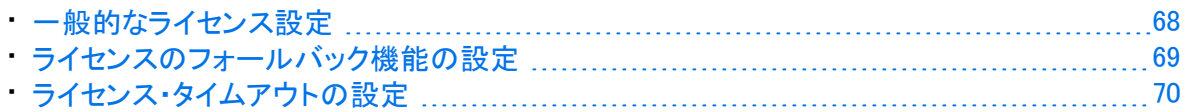

## <span id="page-67-1"></span>一般的なライセンス設定

一般的なライセンス動作は、UFT One または UFT Developer マシンにある AutoPass ライ センス設定ファイルで管理されます。

このファイルは C:\ProgramData\Hewlett-Packard\UFT\License\autopass.txt にあり、サポー トされているオプションと値の詳細が含まれています。

重要: このファイルを設定する際には注意が必要です。

間違った設定を行うと、UFT One または UFT Developer が予期しない動作をした り、UFT One または UFT Developer が起動しなくなったりすることがあります。

#### 追加の設定は、次のとおりです。

- <sup>l</sup> [「ライセンスのフォールバック機能の設定」\(69ページ\)](#page-68-0):コンカレント・ライセンス・サーバ に複数のライセンス・エディションがインストールされていて、使用可能なライセンスを 製品が常に見つけられるようにする場合は、この手順を実行します。
- •[「ライセンス・タイムアウトの設定」\(70ページ\)](#page-69-0):ライセンスが開放されるまでのタイムア ウト期間を定義します。

H

## <span id="page-68-0"></span>ライセンスのフォールバック機能の設定

システムで UFT One および UFT Developer のライセンス ・フォールバック機能を使用する かどうかを、次のように定義します。

1. AutoPass License Server マシンで、 C:\ProgramData\autopass\apls\licenseserver\data\conf\UFT.xml ファイルを参照します。

注意: このファイルは、AutoPassバージョン 9.3 以降で使用できます。

2. 必要に応じて、キーと値を編集して追加し、次の値を true に設定します。

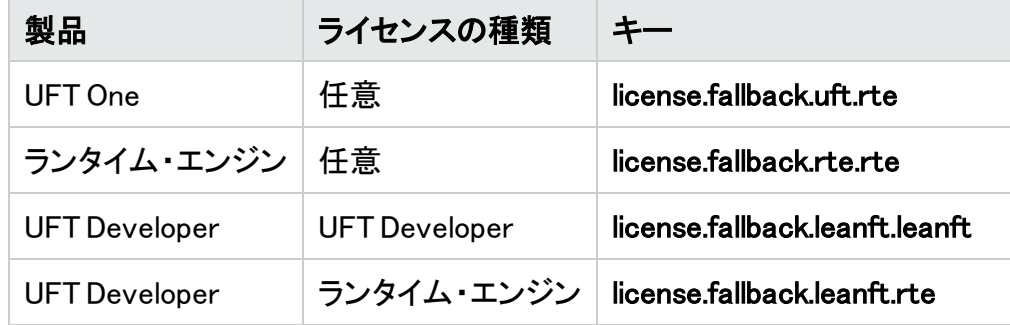

次の形式でキーと値を編集して追加します。

<entry key="{Key}">{Value}</entry>

例: UFT One を使用する場合で、任意のライセンスの種類を設定している場合に フォールバック機能を有効にするには、次のように関連するキーの値を true に設 定します。

<entry key="license.fallback.uft.rte">true</entry>

### ランタイム・エンジン ライセンスの検出

フォールバック機能を有効にしていて、使用可能なランタイム・エンジン のライセンスが 検出された場合、テストの実行のみを行うことができます。作成や編集の機能は利用で きません。

UFT One IDE や UFT Developer IDE のプラグインに常にアクセスできるようにするには、 次のいずれかを実行します。

<sup>l</sup> キーの値を false に設定して、フォールバック機能を無効にする(これが標準設定で す)。

<sup>×.</sup> 

<sup>l</sup> ライセンス・サーバの管理者に問い合わせて、UFT One ランタイム・エンジンのライセ ンスがブロックされているか使用中であることを確認する。

<span id="page-69-0"></span>詳細については、[「ライセンスのフォールバック機能」\(57ページ\)](#page-56-1)を参照してください。

## ライセンス・タイムアウトの設定

キーボード入力やマウス入力がない場合に、UFT One または UFT Developer が現在使 用されているコンカレント・ライセンスを開放するまでの時間(分)を定義します。

UFT One または UFT Developer のタイムアウトの設定

- 1. UFT One または UFT Developer マシンで、C:\ProgramData\Hewlett-Packard¥UFT¥License¥LicenseSettings.xml の LicenseSettings.xml ファイルを編集用に開 きます。
- 2. 次のパラメータを、タイムアウトに定義する分数で更新します。

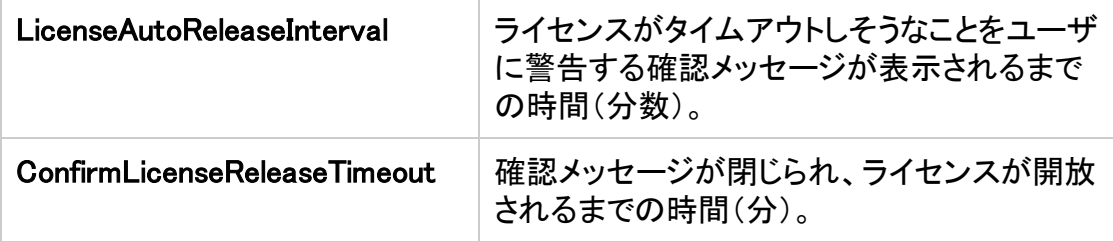

AutoPass コンカレント・ライセンス・サーバのタイムアウトの設定

AutoPass License Server マシンで、UFT.xml ファイル

(C:\ProgramData\autopass\apls\licenseserver\data\conf\UFT.xml)を参照します。

編集用にファイルを開き、次のコード行を追加します。

<entry key="autorelease.interval"><#></entry>

ここで、〈#〉は操作のない時間(分)です。

例: 次のコード行を指定すると、操作のない状態が 10 分間続いたときに、ライセン スが開放されます。

<entry key="autorelease.interval">10</entry>

Ń.

### ○その他の参照項目:

- •[「ライセンスに関するよくある質問」\(72ページ\)](#page-71-0)
- <sup>l</sup> 「UFT One [ライセンスに関する既知の問題」\(77ページ\)](#page-76-0)
- <sup>l</sup> 「UFT One [ライセンス」\(52ページ\)](#page-51-3)
- ブログ: Take a deep dive into Unified Functional Testing's new license [management](https://community.microfocus.com/t5/ADM-Archived-Blog-Articles/Take-a-deep-dive-into-Unified-Functional-Testing-s-new-license/ba-p/242276)

# <span id="page-71-0"></span>ライセンスに関するよくある質問

このトピックでは、Functional Testing ライセンスの使用とインストールに関して、よくある 質問とその回答をまとめます。

注意: 後方互換性を考慮して、一部のフォルダ・パスには以前の会社のブランドが 意図的に使用されています。

#### 本章の内容

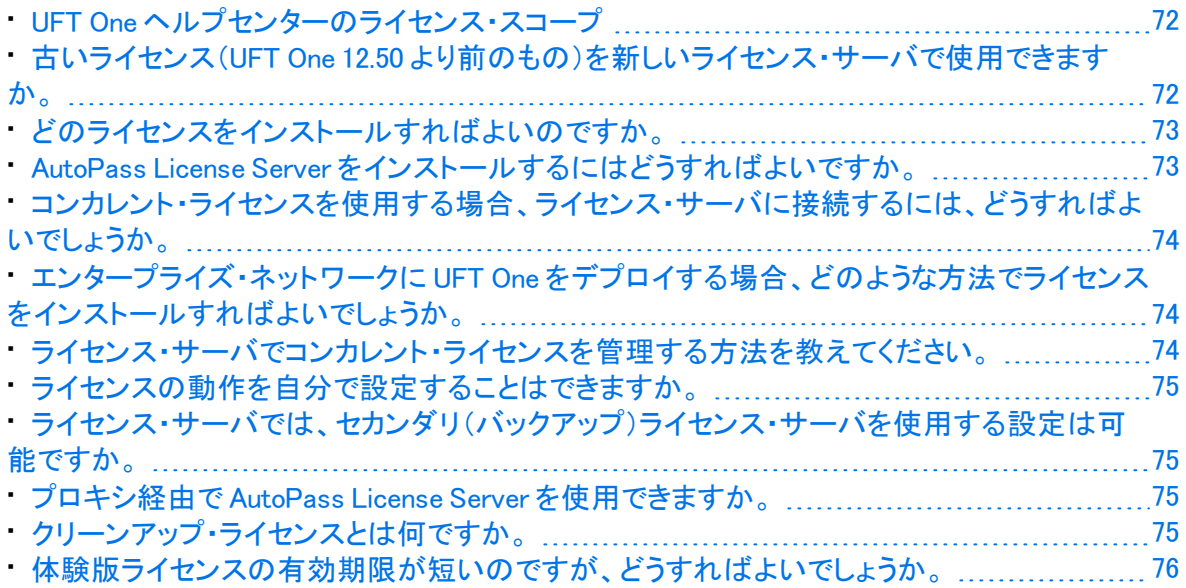

# <span id="page-71-1"></span>UFT One ヘルプセンターのライセンス・スコープ

このガイドでは、UFT One および UFT Developer から AutoPass License Server のライセ ンスにアクセスする方法について説明します。

プロキシ設定、ライセンスのインストールと管理、およびユーザ管理などの AutoPass License Server の各機能の詳細については、AutoPass License Server [のオンライン・ド](https://docs.microfocus.com/itom/AutoPass_License_Server:11.7.0/Home) [キュメント](https://docs.microfocus.com/itom/AutoPass_License_Server:11.7.0/Home)を参照してください。

### <span id="page-71-2"></span>古いライセンス(UFT One 12.50 より前のもの)を新し いライセンス・サーバで使用できますか。

使用できません。UFT One 12.50 でライセンスのメカニズムが変更され、コンカレント・ライ センス・サーバが AutoPass License Server に変更されています。

UFT One の旧バージョンでは、Sentinel コンカレント・ライセンス・サーバを使用します。
注意: AutoPass License Server とそのドキュメントは、UFT One セットアップ・プログ ラムで提供されます。

UFT One 12.50 以降のバージョンでライセンスを使用するか、または AutoPass License Server にライセンスをインストールするには、ライセンスをアップグレードする必要があり ます。

# どのライセンスをインストールすればよいのですか。

次の表を参考にして、インストールするライセンスの種類を判断してください。ライセンス の種類の詳細については、「UFT One [ライセンス」\(52ページ\)を](#page-51-0)参照してください。

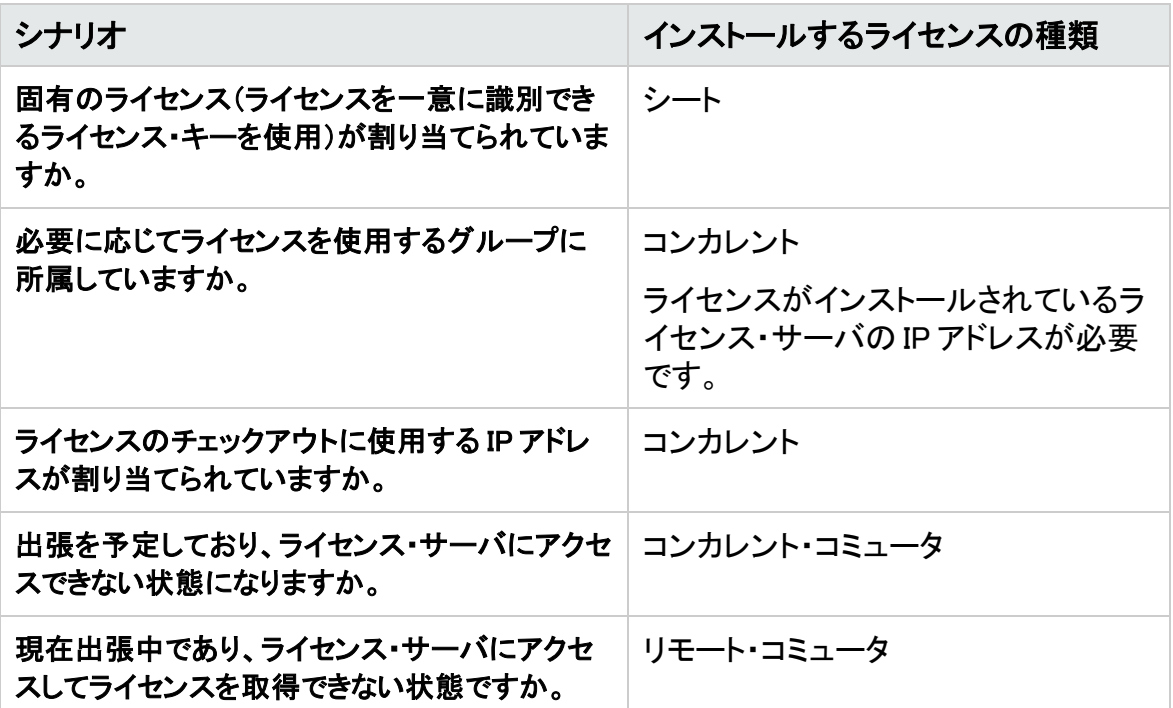

### AutoPass License Server をインストールするにはど うすればよいですか。

Micro Focus ITOM [マーケットプレイス](https://marketplace.microfocus.com/itom/content/autopass-license-server)から AutoPass License Server をダウンロードしてく ださい(ログインが必要です)。

詳細については、AutoPass License Server [のオンライン・ドキュメント](https://docs.microfocus.com/itom/AutoPass_License_Server:11.7.0/Home)を参照してくださ い。

#### コンカレント・ライセンスを使用する場合、ライセンス・ サーバに接続するには、どうすればよいでしょうか。

Functional Testing ライセンス・ウィザードを実行し、ライセンス・サーバの IP アドレスを入 力します。これにより、ライセンス・サーバへの接続がチェックされ、インストール可能なラ イセンスが一覧表示されます。

コンカレント・ライセンスをインストールすると、UFT One または UFT Developer は UFT One または UFT Developer ランタイム・エンジンが起動するたびに、指定されたライセン ス・サーバのアドレスを確認して、要求されたライセンスを取得します。

詳細については、[「ウィザードを使用したライセンスの管理」\(60ページ\)](#page-59-0)を参照してくださ い。

#### エンタープライズ・ネットワークに UFT One をデプロ イする場合、どのような方法でライセンスをインス トールすればよいでしょうか。

UFT One のコマンド・ライン・ツールを使用すれば、ライセンス・ウィザードを使用しなくても UFT One ライセンスをインストールできます。

ライセンスのインストールに使用するコマンドの詳細については、[「コマンド・ラインを使用](#page-64-0) [したライセンスの管理」\(65ページ\)を](#page-64-0)参照してください。

コマンド・ラインでは、シート・ライセンスとコンカレント・ライセンスをインストールできま す。

#### ライセンス・サーバでコンカレント・ライセンスを管理 する方法を教えてください。

AutoPass License Server には完全な Web ベースのインタフェースが付属し、すべてのラ イセンス(コンカレントとコミュータ両方)のインストールと管理を実行できます。

詳細については、AutoPass License Server [のオンライン・ドキュメント](https://docs.microfocus.com/itom/AutoPass_License_Server:11.7.0/Home)を参照してくださ い。

ヒント: SW [Usage](https://marketplace.microfocus.com/appdelivery/content/sw-usage-hub) Hub ツールを使用して、ネットワーク全体でのライセンスの使用状 況を追跡します。

#### ライセンスの動作を自分で設定することはできます か。

できます。詳細については、[「ライセンス動作の設定」\(68ページ\)](#page-67-0)を参照してください。

#### ライセンス・サーバでは、セカンダリ(バックアップ)ラ イセンス・サーバを使用する設定は可能ですか。

可能です。これを行うには、2 つの異なるサーバ上でライセンス・サーバをインストールし てから、一方をプライマリ、もう一方をセカンダリ・サーバとして設定します。この設定は、 AutoPass License Server の Web UI で行います。

また、この情報をライセンス・ウィザードで UFT One または UFT Developer に設定すると、 プライマリ・ライセンス・サーバが使用不能になった場合に、UFT One または UFT Developer がセカンダリ・ライセンス・サーバからコンカレント・ライセンスを取得でき るようになります。

詳細については、AutoPass License Server [のオンライン・ドキュメント](https://docs.microfocus.com/itom/AutoPass_License_Server:11.7.0/Home)を参照してくださ い。

#### プロキシ経由で AutoPass License Server を使用でき ますか。

できます。UFT One または UFT Developer マシンにある autopass.txt ファイル (C:\ProgramData\Hewlett-Packard\UFT\License\autopass.txt)でプロキシを設定します。

プロキシ設定の詳細については、このファイル内のコメントを参照してください。関連する 行のコメントを解除し、それらの値を定義してください。

注意: UFT Developer の Linux/Mac インストールの場合は、[UFT Developer](https://admhelp.microfocus.com/uftdev/) ヘルプ [センター](https://admhelp.microfocus.com/uftdev/)を参照してください。

## クリーンアップ・ライセンスとは何ですか。

ライセンス・サーバのインストール後にコンピュータの時計が変更された場合、ライセン ス・サーバおよび UFT One または UFT Developer からライセンス・サーバへの接続はい ずれも正常に機能しなくなります。

このような場合には、ライセンス・サーバでクリーンアップ・ライセンスを使用する必要が あります。これにより、ライセンス機能がすべてリセットされます。

クリーンアップ・ライセンスの詳細については、UFT One ライセンスの提供元にお問い合 わせください。

#### 体験版ライセンスの有効期限が短いのですが、どう すればよいでしょうか。

試用版ライセンスの期間について問題がある場合は、以下を確認します。

- <sup>l</sup> UFT One または UFT Developer インストール・フォルダとそのすべてのサブフォルダへ のすべてのアクセス許可があることを確認します。
- <sup>l</sup> システム時刻を変更していないことを確認します。システム時刻を変更した場合は、ラ イセンス・メカニズムにより日付を戻した日数に応じて試用期間が短くなることがありま す。

#### 注意:

T

UFT One 15.0:試用版ライセンスの期間は 60 日です。

UFT One 15.0.1 以降:試用版ライセンスの期間は 30 日です。

#### ◎その他の参照項目:

•  $\vec{J} \Box \vec{J}$ : Take a deep dive into Unified Functional Testing's new license [management](https://community.microfocus.com/t5/ADM-Archived-Blog-Articles/Take-a-deep-dive-into-Unified-Functional-Testing-s-new-license/ba-p/242276#.WpvnO-hua71)

### UFT One ライセンスに関する既知の問題 関連:GUI テスト および API テスト

Functional Testing ライセンスの使用時には、次の既知の問題があります。

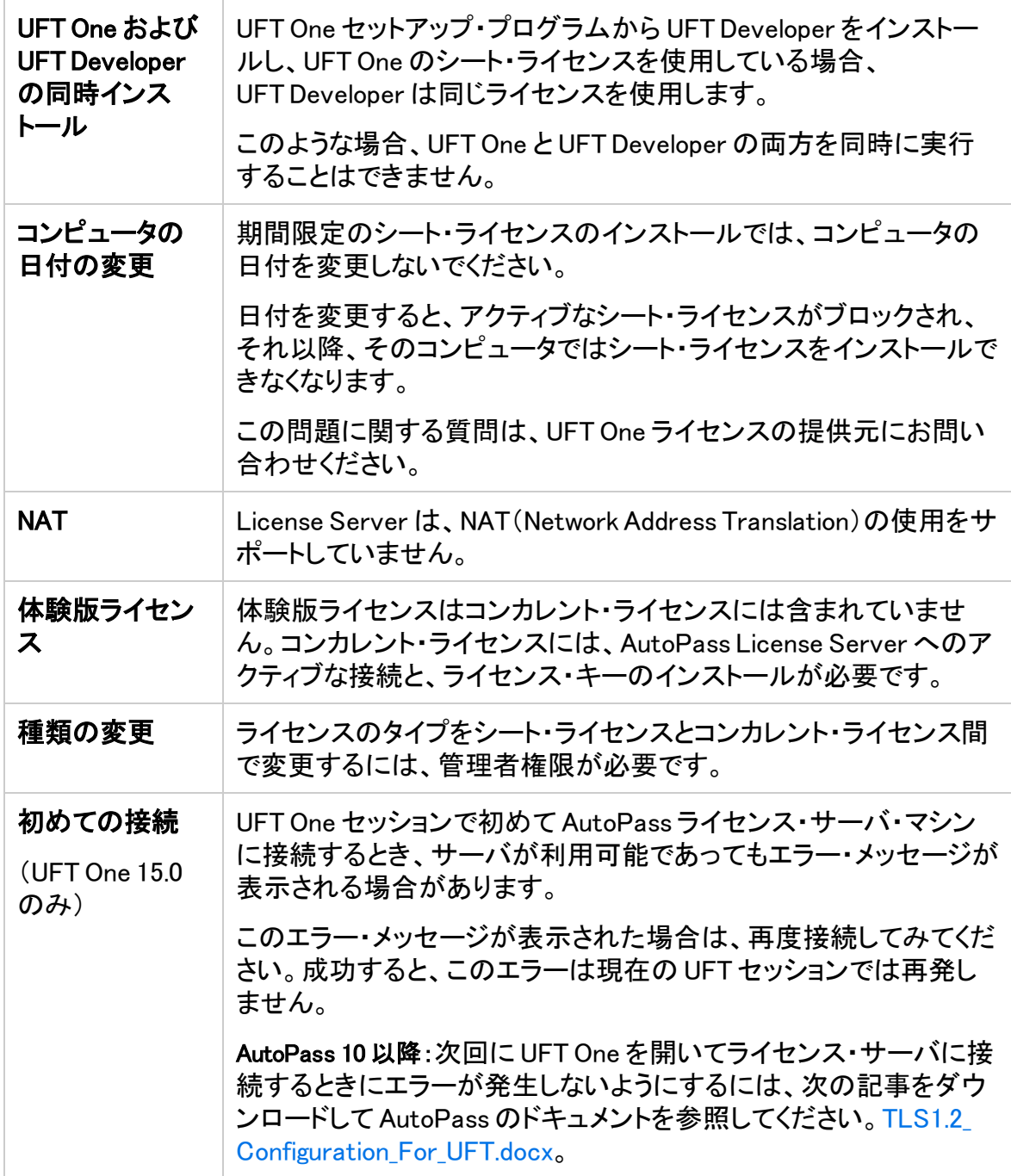

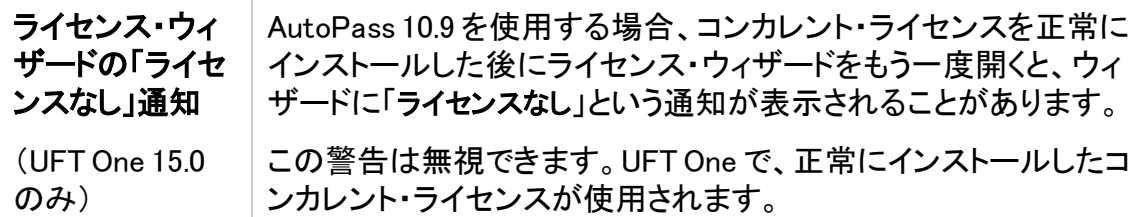

ここで問題の解決策が見つからなかった場合は、UFT One コミュニティ・ディスカッション・ フォーラム[でライセンス関連の投稿](https://community.microfocus.com/t5/tag/License/tg-p/board-id/sws-Fun_TEST_SF)を確認してください。

#### ○その他の参照項目:

- **.** 「UFT One [ライセンス」\(52ページ\)](#page-51-0)
- [「ライセンス・エディション」\(56ページ\)](#page-55-0)
- •[「ウィザードを使用したライセンスの管理」\(60ページ\)](#page-59-0)
- <sup>l</sup> [「コマンド・ラインを使用したライセンスの管理」\(65ページ\)](#page-64-0)
- •[「ライセンスに関するよくある質問」\(72ページ\)](#page-71-0)
- ブログ: Take a deep dive into Unified Functional Testing's new license [management](https://community.microfocus.com/t5/ADM-Archived-Blog-Articles/Take-a-deep-dive-into-Unified-Functional-Testing-s-new-license/ba-p/242276#.WpvnO-hua71)

# ALM に接続する前に

ALM に接続する前に、ユーザ・アカウント制御(UAC)の設定の変更が必要になる場合があり ます。これらの変更は、後で元に戻すことができます。

#### 本章の内容

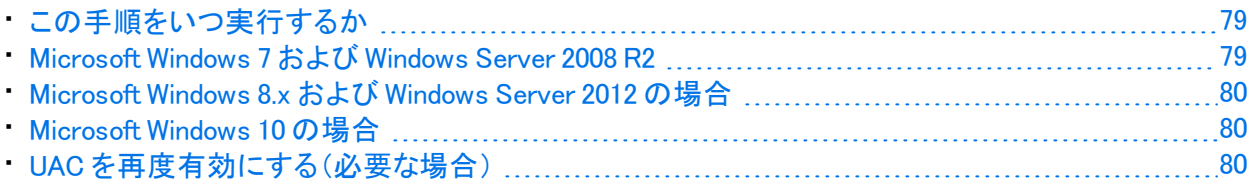

# <span id="page-78-0"></span>この手順をいつ実行するか

この手順を実行する必要があるのは、次のいずれかのオペレーティング・システムで UFT One を実行していて、ALM から UFT One テストをリモートで実行する場合です。

- Windows 7
- Windows Server 2008
- Windows Server 2008 R2
- Microsoft Windows 8.x 以降
- Windows Server 2012

注意: このセクションで説明するセキュリティ設定の変更は、システム管理者が行うこと をお勧めします。

前述のオペレーティング・システムにおけるユーザ・アカウント制御(UAC)の変更に関し ては、Microsoft サポートへお問い合わせください。

## <span id="page-78-1"></span>Microsoft Windows 7 および Windows Server 2008 R2

Windows 7 または Windows Server 2008 R2 マシンの UAC 設定を次のように変更します。

- 1. 管理者としてログインします。
- 2. [コントロール パネル]から、[ユーザー アカウント]>[ユーザー アカウント]>[ユーザー アカ ウント設定の変更]を選択します。
- 3. [ユーザー アカウント制御の設定]ウィンドウで、スライダを動かして[通知しない]にしま す。
- 4. コンピュータを再起動して、この設定を有効にします。

## <span id="page-79-0"></span>Microsoft Windows 8.x および Windows Server 2012 の場合

Windows 8.x以降、または Windows Server 2012 マシンの UAC 設定を次のように変更します。

- 1. 管理者としてログインします。
- 2. [コントロール パネル]から、[ユーザー アカウント]>[ユーザー アカウントとファミリー セーフ ティ]>[ユーザー アカウント制御設定の変更]を選択します。
- 3. [ユーザー アカウント制御の設定]ウィンドウで、スライダを動かして[通知しない]にしま す。
- 4. [コントロール パネル]で、[システムとセキュリティ]>[管理ツール]>[ローカル セキュリティ ポリシー]を選択します。
- 5. [ローカル セキュリティ ポリシー]ウィンドウの左側の表示枠で、[ローカル ポリシー]を選択 します。
- 6. [ローカル ポリシー]ツリーで、[セキュリティ オプション]を選択します。
- 7. 右の表示枠で、[ユーザー アカウント制御: 管理者承認モードですべての管理者を実行する]オ プションを選択します。
- 8. メニュー・バーから、[アクション]>[プロパティ]を選択します。
- 9. 開いたダイアログ・ボックスで、[無効]を選択します。
- 10. 変更内容を有効にするには、コンピュータを再起動します。

## <span id="page-79-1"></span>Microsoft Windows 10 の場合

Windows 10 マシンの UAC 設定を次のように変更します。

- 1. レジストリ・エディタを開きます(regedit コマンドを実行)。
- 2. 次のキーに移動します:HKEY LOCAL MACHINE¥SOFTWARE¥Microsoft¥Windows¥CurrentVersion¥Policies¥System。
- 3. EnableLUA DWORD値を 0 に変更します。
- 4. 変更内容を有効にするには、コンピュータを再起動します。

# <span id="page-79-2"></span>UAC を再度有効にする(必要な場合)

ALM に接続した後、[ユーザ アカウント制御の設定]ウィンドウに戻り、再度 UAC を有効にしま す。スライダを前の位置に戻して、UAC オプションを再度オンにします。

Windows 10 では、レジストリ・エディタを開き、HKEY LOCAL MACHINE¥SOFTWARE¥Microsoft \Windows\CurrentVersion\Policies\System\EnableLUAの値を 1 に戻します。

#### 変更内容を有効にするには、コンピュータを再起動します。

#### その他の参照項目:

- Application Lifecycle [Management](https://admhelp.microfocus.com/uft/en/15.0-15.0.2/UFT_Help/Content/User_Guide/z_Sxn_Integ_ALM.htm)
- ALM [ヘルプセンター](http://admhelp.microfocus.com/alm/)

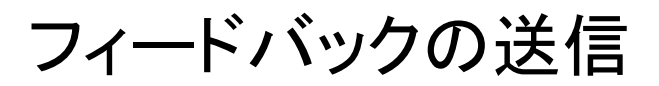

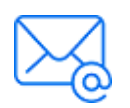

インストール・ガイドを使用してお気づきになった点をお知らせください。 電子メールの宛先: [docteam@microfocus.com](mailto:docteam@microfocus.com?subject=Feedback on  (UFTOne 15.0-15.0.2))

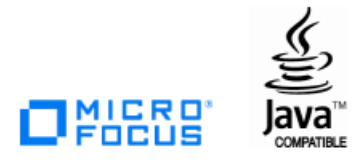